# 无线串行联网服务器 CSW-H85N 用户说明书

Version 1.0

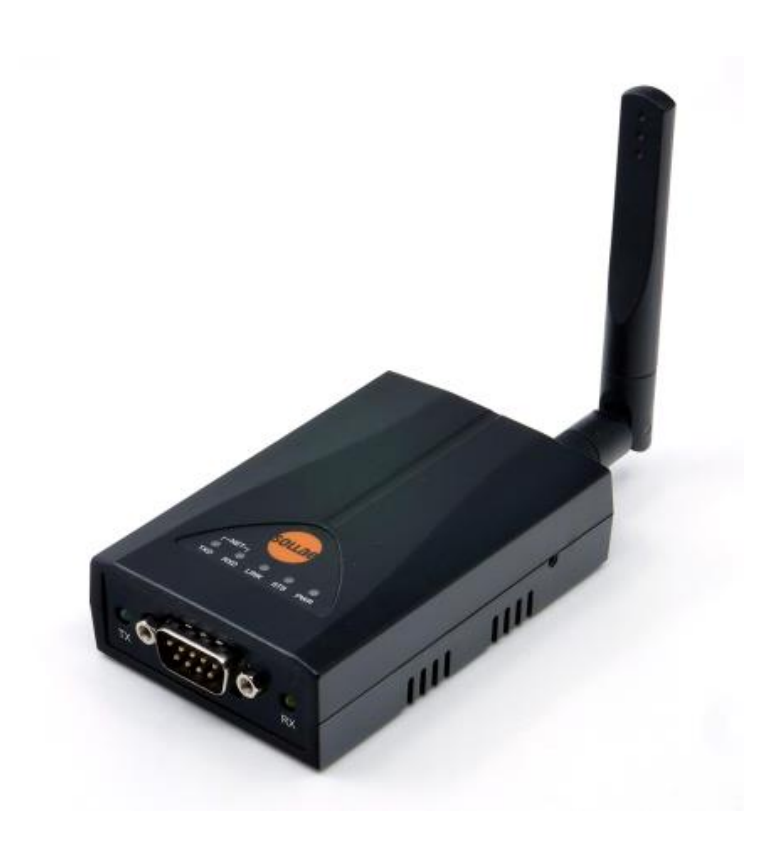

Sollae Systems http://www.ezTCP.com

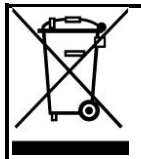

This symbol, found on your product or on its packaging, indicates that this product should not be treated as household waste when you wish to dispose of it. Instead, it should be handed over to an applicable collection point for the recycling of electrical and electronic equipment. By ensuring this product is disposed of correctly, you will help prevent potential negative

consequences to the environment and human health, which could otherwise be caused by inappropriate disposal of this product. The recycling of materials will help to conserve natural resources. For more detailed information about the recycling of this product, please contact your local city office, household waste disposal service or the retail store where you purchased this product.

※ This equipment obtained certification by using 1.5M serial cable.

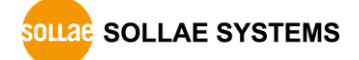

# <span id="page-2-0"></span>1 目录

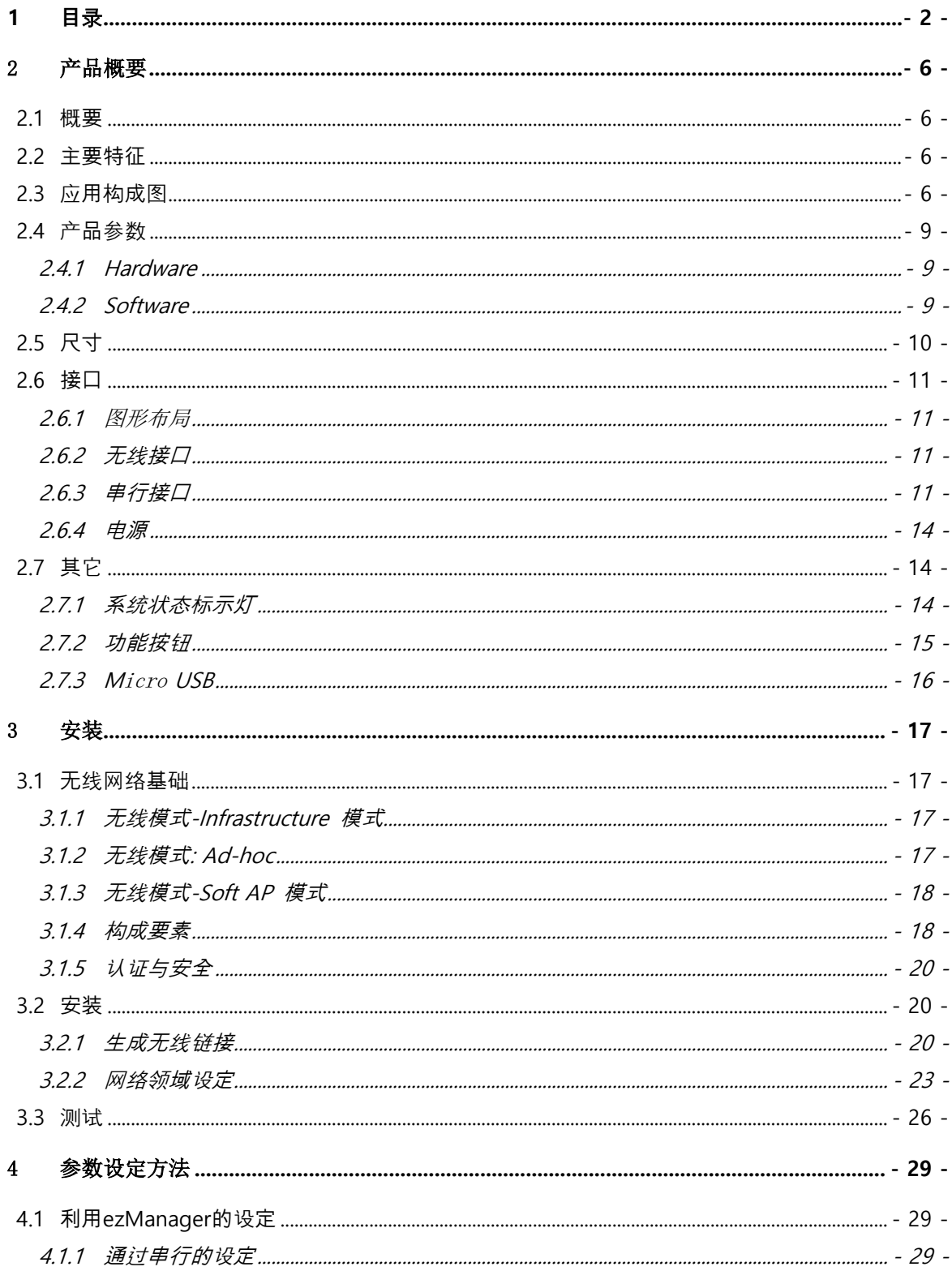

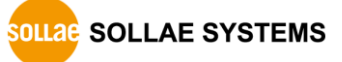

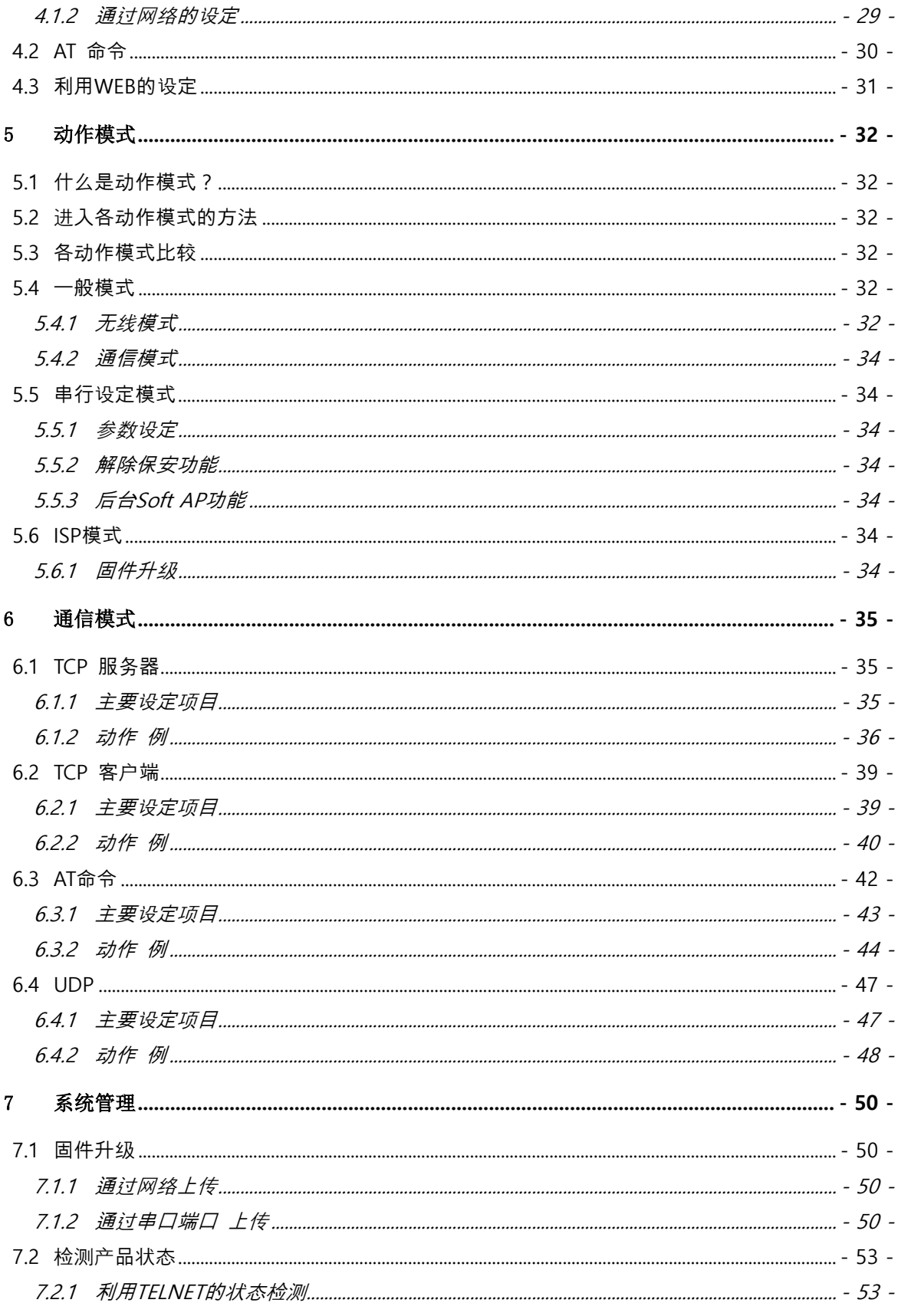

http://www.ezTCP.com

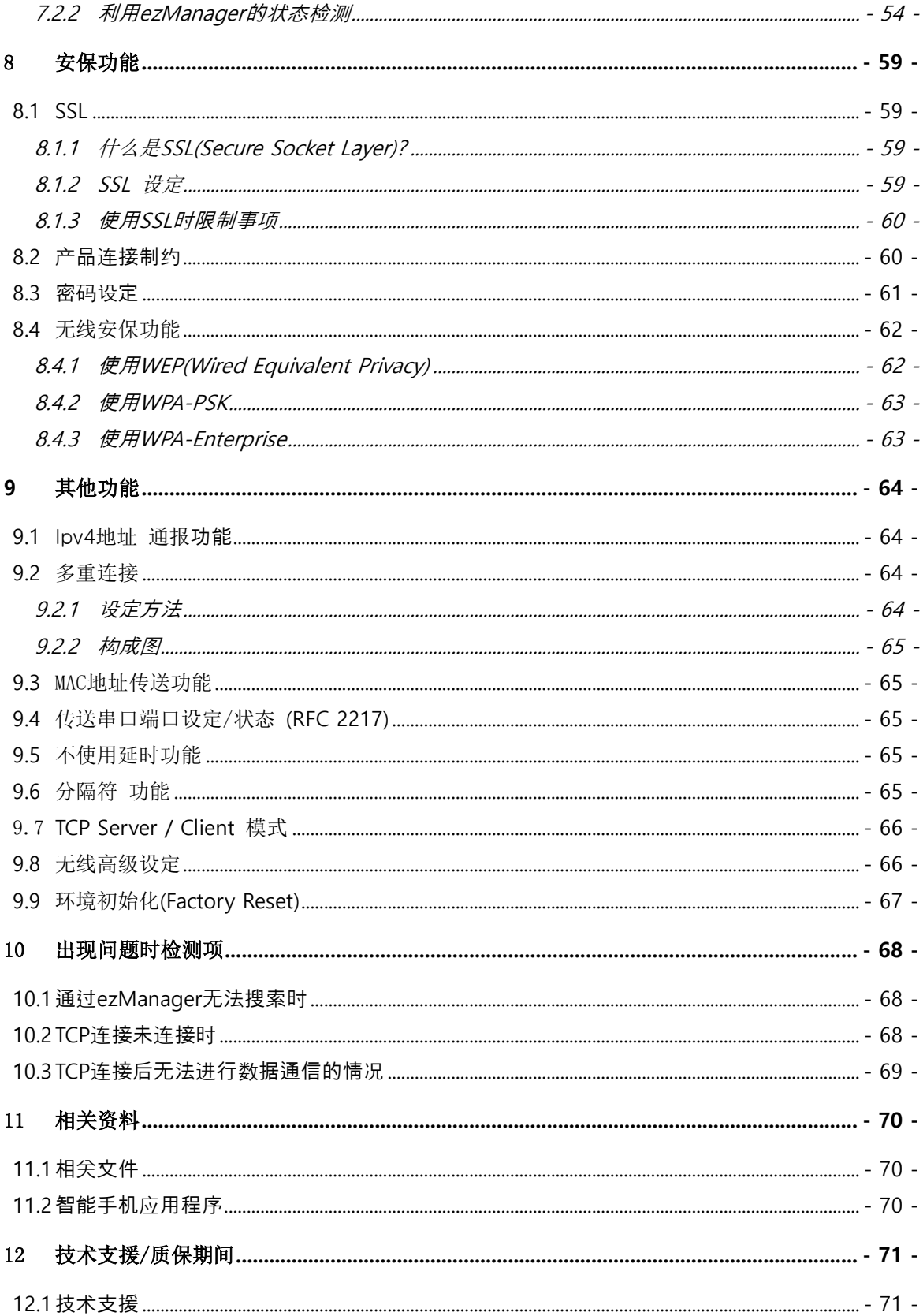

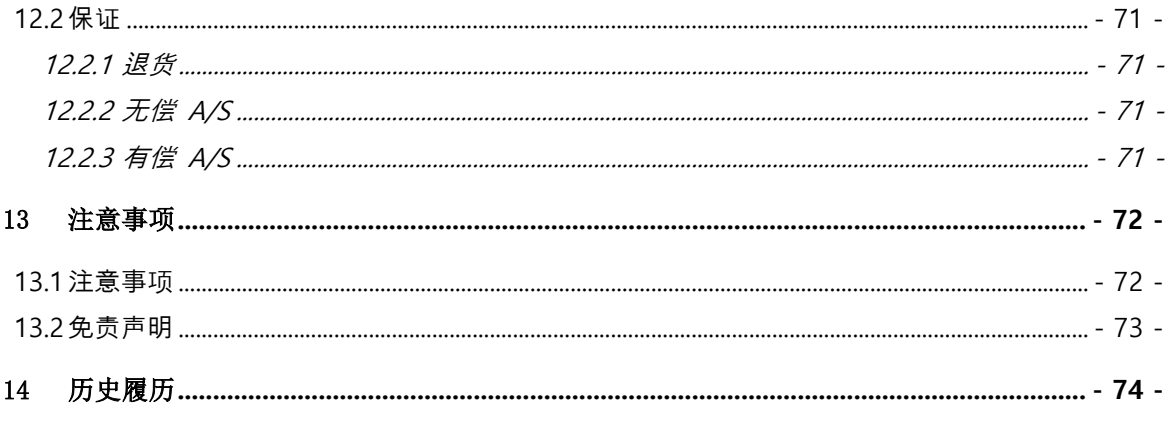

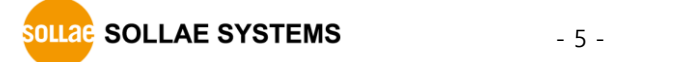

# <span id="page-6-0"></span>2 产品概要

### <span id="page-6-1"></span>**2.1** 概**要**

串行通信是包括PC在内的所有设备作为标准使用的通信协议。但此作为一次只按1字节逐步送 收信的方式,简单但是其有通信距离的限制及维护困难的缺点。

CSW-H85N是通过无线网络提供TCP/IP 通信的产品。为了将串行设备与因特网连接需使用 TCP/IP协议, CSW-H85N处理该变换过程。

# <span id="page-6-2"></span>**2.2 主要特征**

- ⚫ 将串行设备通过IEEE 802.11b/g无线网络连接
- IPv4/IPv6 双重协议栈
- 远程监视功能 (最多允许连接4个)
- SSL安保通信功能
- 支援Soft AP功能: WEP、简单的DHCP服务器功能
- 支持多样的无线保安功能: WEP、WPA-PSK、WPA-Enterprise (EAP-TLS/TTLS、PEAP)
- 1个串口端口: RS232/RS422/RS485接口
- 可连接外置天线(配置RP-SMA连接器)
- 安全的串行至TCP/IP数据处理功能

# <span id="page-6-3"></span>**2.3** 应**用**构**成**图

⚫ 可连接无线网络PC的1:1连接

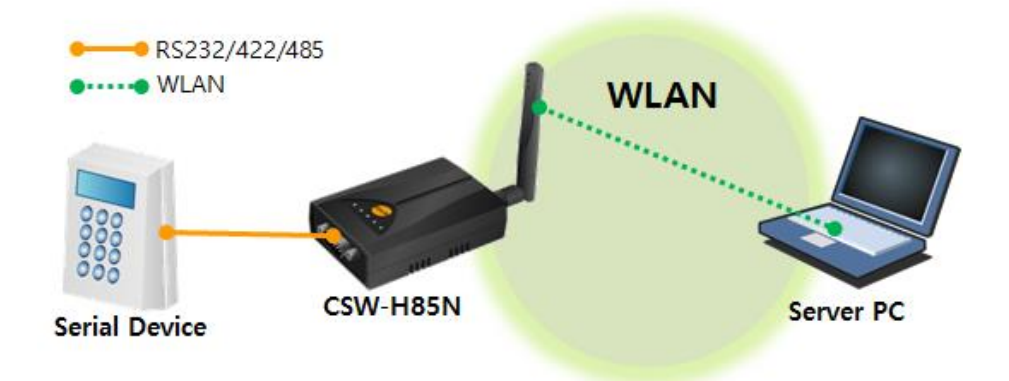

图 2-1 可连接无线网络PC的1:1网络连接

⚫ 利用AP的内部网络构成

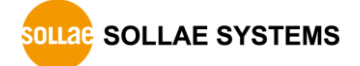

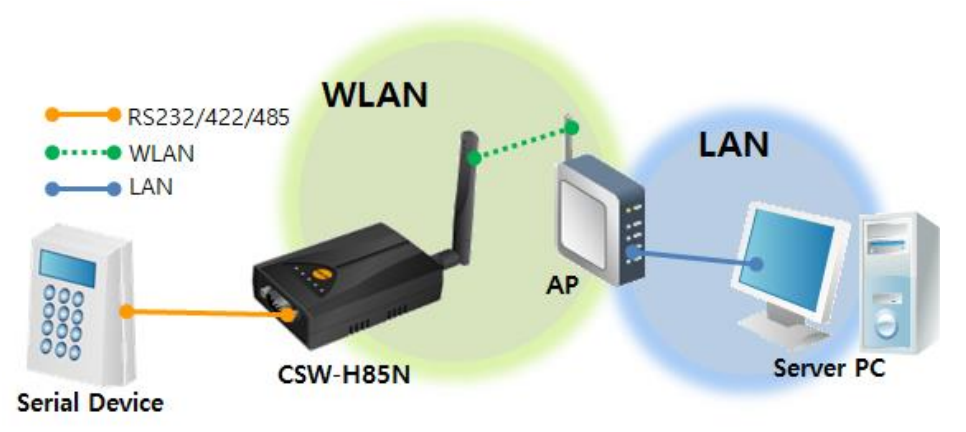

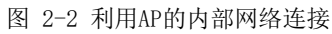

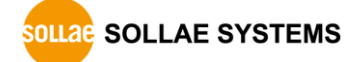

Server PC RS232/422/485  $\bullet \cdots \bullet$  WLAN **CONTROL**  $\bullet\bullet$  WAN **WLAN WAN Serial Device** AP LAN n **Cable Modem** CSW-H85N

#### ⚫ 利用xDSL/电缆调制解调器的因特网连接

图 2-3 利用xDSL/电缆调制解调器的因特网连接

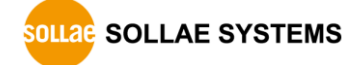

# <span id="page-9-1"></span><span id="page-9-0"></span>**2.4** 产**品**参数

# 2.4.1 Hardware

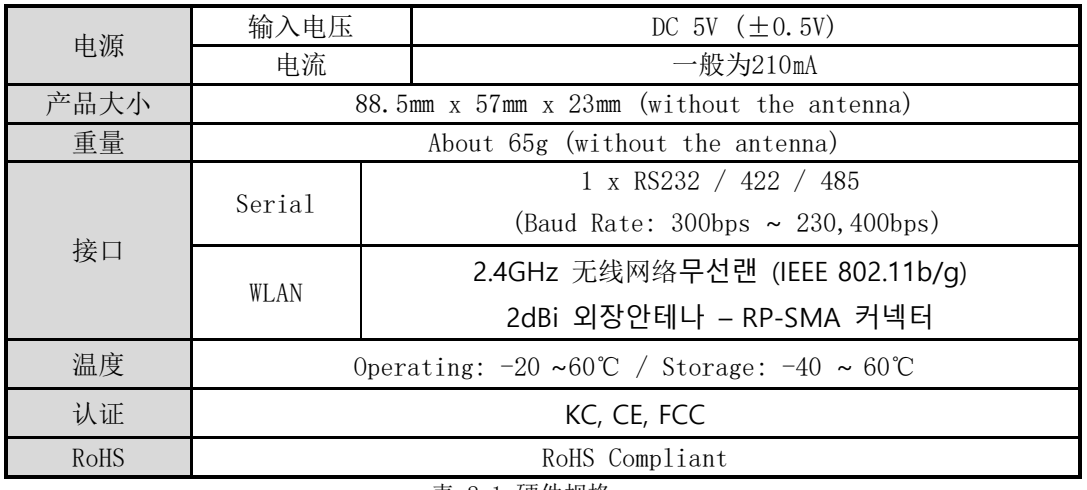

表 2-1 硬件规格

### <span id="page-9-2"></span>2.4.2 Software

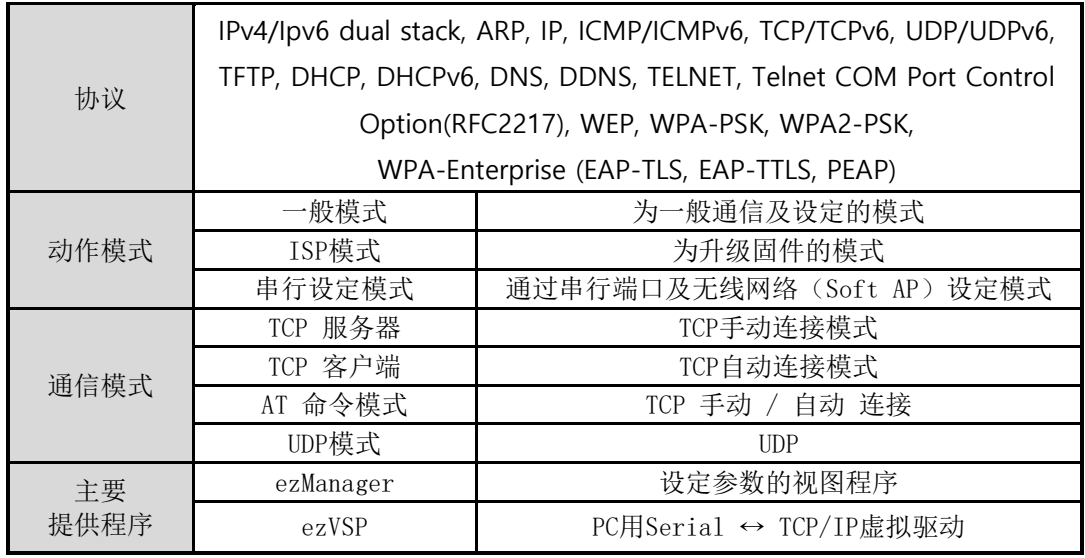

表 2-2 软件规格

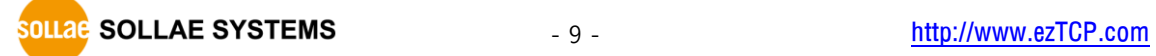

<span id="page-10-0"></span>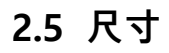

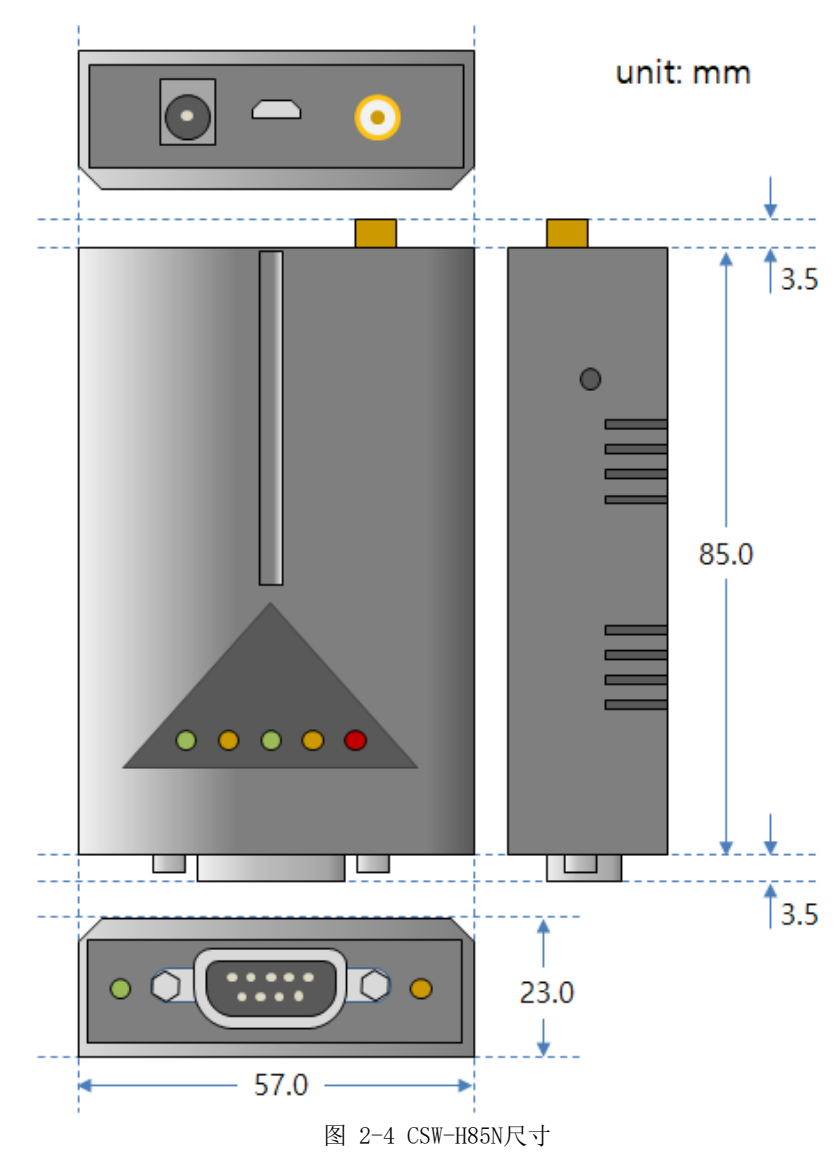

根据产品状态及测量角度等尺寸上会有一点误差。

# <span id="page-11-1"></span><span id="page-11-0"></span>**2.6 接口**

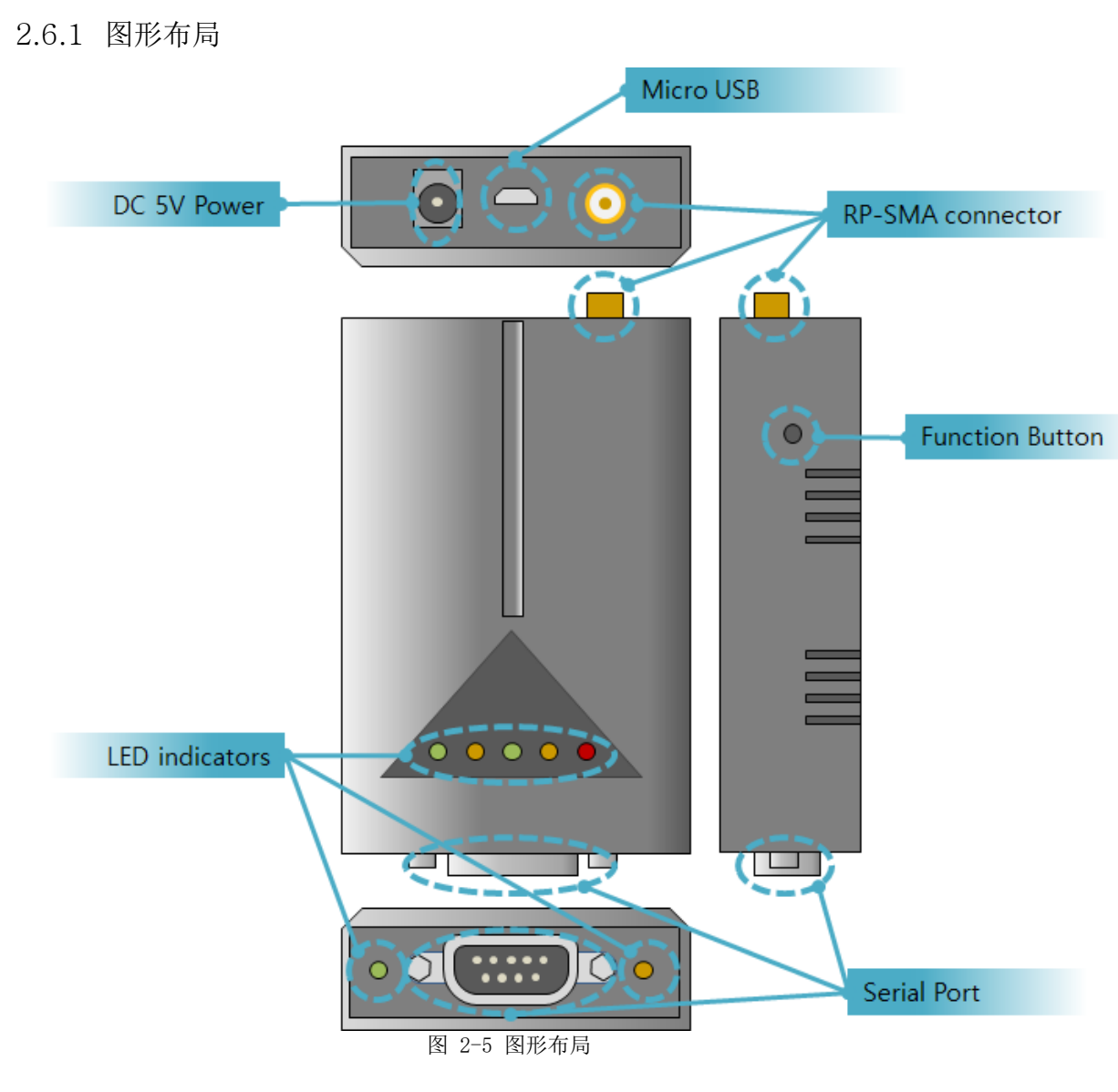

<span id="page-11-2"></span>2.6.2 无线接口

CSW-H85N是内嵌无线模块的产品,将其设置为通过RP-SMA连接器连接天线使用。

#### <span id="page-11-3"></span>2.6.3 串行接口

CSW-H85N的一面有连接使用者设备的RS232通信用9针Dsub连接器。

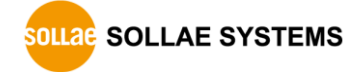

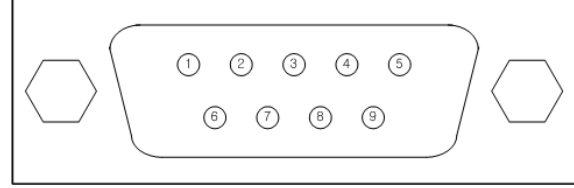

图 2-6 9针 D-sub female连接器

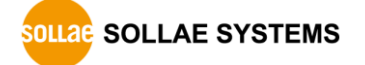

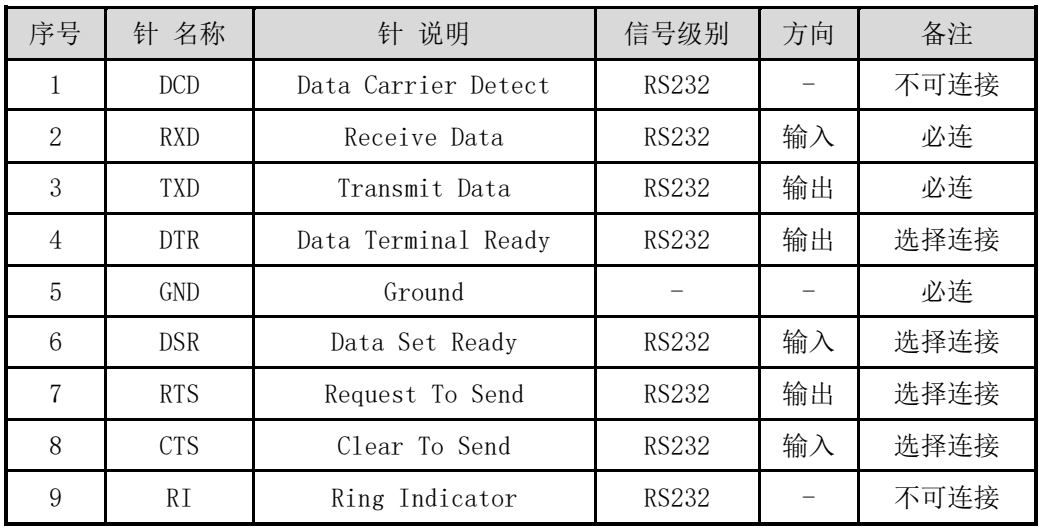

#### ● 串行端口规格 (RS232)

#### 表 2-3 RS232端口规格

● 串行端口 规格 (RS422)

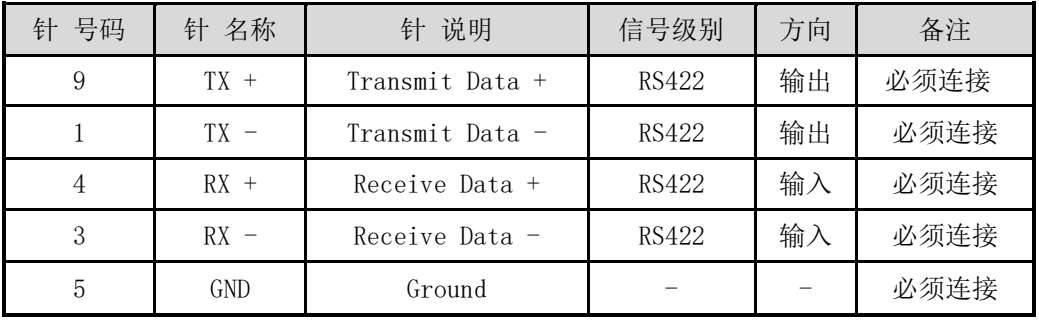

表 2-4 RS422端口规格

#### ● 串行端口 规格 (RS485)

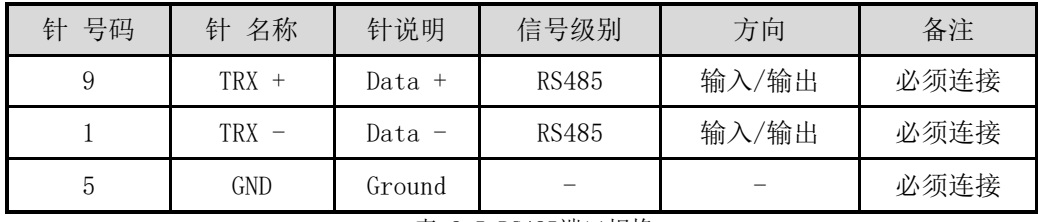

表 2-5 RS485端口规格

RS422z与RS485的各信号端内置了3.9KΩ的Biasing电阻。

● 串行端口特征

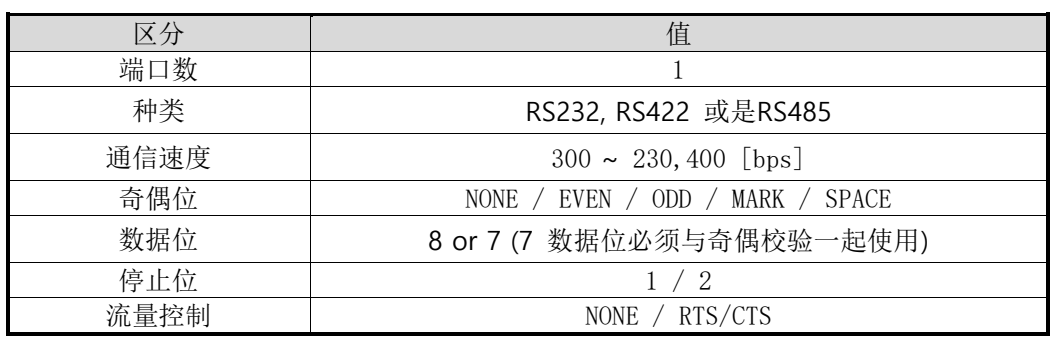

表 2-6 串行端口特征

### <span id="page-14-0"></span>2.6.4 电源

电源使用DC5V,电源接口的规格如下。

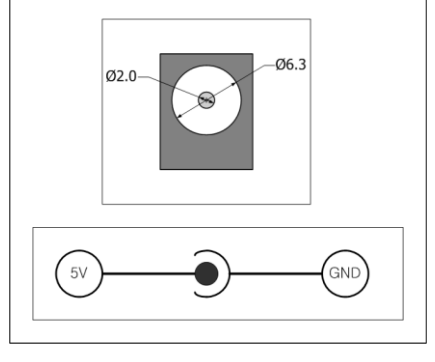

图 2-7 电源适配器

# <span id="page-14-2"></span><span id="page-14-1"></span>**2.7 其**它

2.7.1 系统状态标示灯

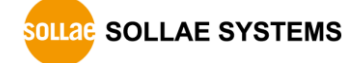

共有5个系统状态标示灯。各状态标示灯如下工作。

| 模式          | 名称                                 | 颜色 | LED状态  | 说明            |
|-------------|------------------------------------|----|--------|---------------|
| 共同          | PWR                                | 红色 | 亮      | 加电时           |
| 一般模式        | <b>RXD</b>                         | 黄色 | 闪      | 自无线网络接收数据包 时  |
|             | <b>TXD</b>                         | 绿色 | 闪      | 向无线网络传输数据包 时  |
|             | <b>STS</b>                         | 黄色 | 一次闪烁   | 被分配IP地址时      |
|             |                                    |    | 四次一组闪烁 | 没有被分配到流动IP地址时 |
|             |                                    |    | 亮      | 连接TCP中        |
|             | LINK                               | 绿色 | 闪      | 未连接到无线网络时     |
|             |                                    |    | 亮      | 连接到无线网络时      |
| ISP 模式      | <b>STS</b>                         | 黄色 | 灭      | 进入ISP模式的情况    |
| 串口 设定<br>模式 | <b>STS</b><br>LINK<br>/RXD<br>/TXD | 黄色 | 同时闪    | 进入串行设定模式的情况   |
|             |                                    | 绿色 |        |               |
|             |                                    | 黄色 |        |               |
|             |                                    | 绿色 |        |               |

表 2-7 系统状态指示灯

串口端口的两端LED动作如下。

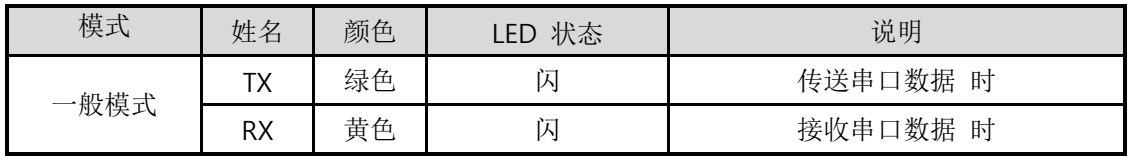

表 2-8 串口端口状态表示灯

<span id="page-15-0"></span>2.7.2 功能按钮

产品的侧面有功能按钮。利用此按钮可将CSW-H85N的动作模式转换为串行设定模式或是ISP模 式。

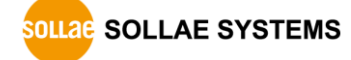

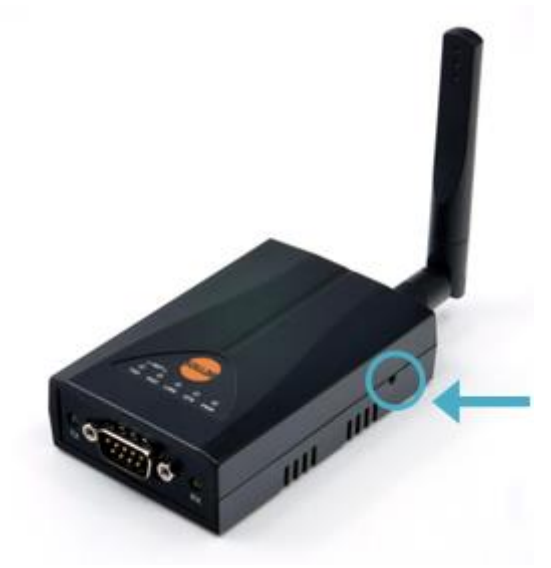

图 2-9 功能按钮

<span id="page-16-0"></span>2.7.3 Micro USB 此端口是预约的端口。

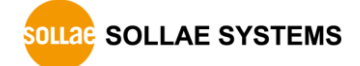

# <span id="page-17-0"></span>**3**

# <span id="page-17-1"></span>**3.1 无**线网络**基**础

CSW-H85N支持IEEE802.11b/g。IEEE802.11标准也称为Wi-Fi,根据网络种类不同大致可分为 Infrastructure模式与Ad-hoc模式及Soft AP模式。无线网络模式可在ezManager的【无线网】 栏设定。

课在我公司网站下载ezManager。

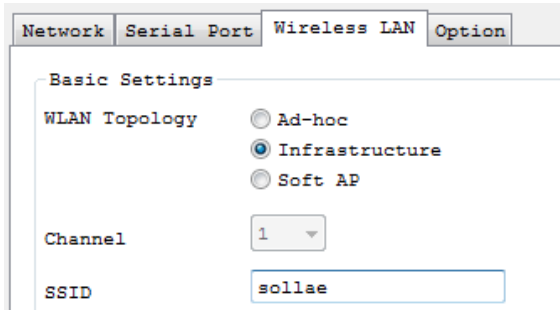

图 3-1 设定Infrastructure

#### <span id="page-17-2"></span>3.1.1 无线模式-Infrastructure 模式

在Infrastructure 模式下IEEE802.11b/g 无线网络设备将与无线 AP(Access Point)一起 构 成 网 络 。 AP 是 将 IEEE802.11 的 无 线 数 据 转 换 为 有 线 (Ethernet) 的 设 备 。 在 Infrastructure模式下无线设备也可与有线设备通信。

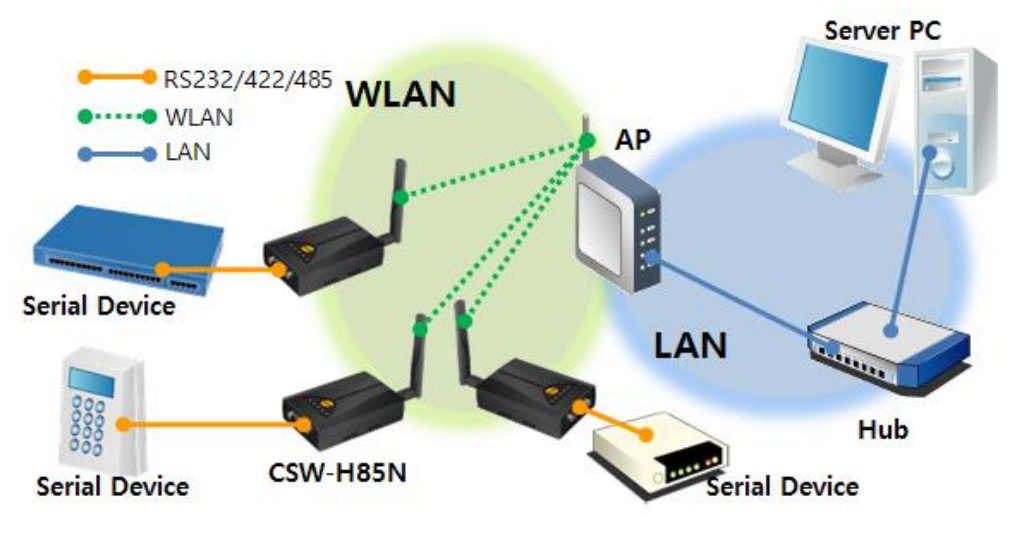

图 3-2 Infrastructure Mode

#### <span id="page-17-3"></span>3.1.2 无线模式: Ad-hoc

Ad-hoc模式下只支持 IEEE802.11b/g无线设备间构成的网络。没有无线AP的情况下构成网 络并通信,故可迅速又轻易的设定Ad-hoc模式。因没有固定的有线网络及只需要构成小规

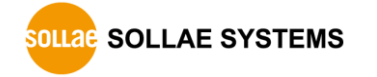

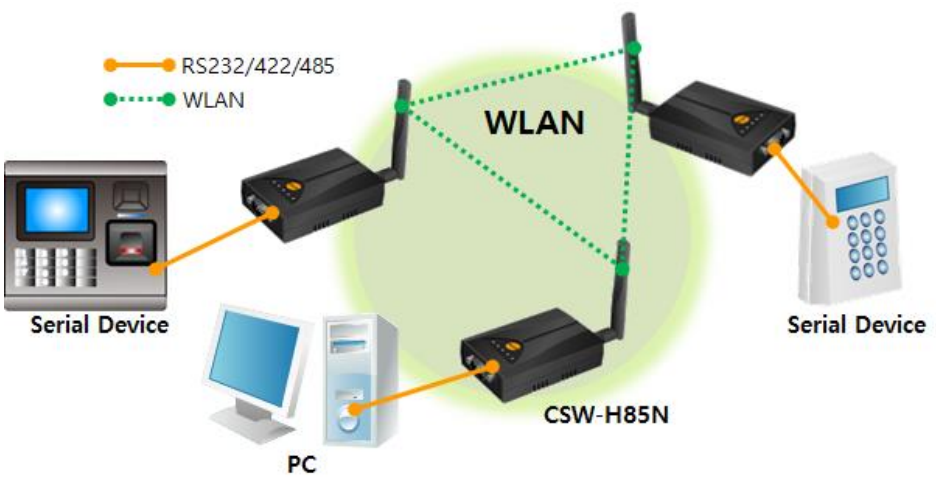

模无线网络下适合此构成。部分制造商将此方法称为peer-to-peer模式。

图3-1 Ad-hoc

<span id="page-18-0"></span>3.1.3 无线模式-Soft AP 模式

Soft AP(Software enabled Access Point)模式是同时扮演AP的角色与无线客户端的模式。 使用此模式可直接与笔记本电脑、智能手机等可与无线网络连接的设备直接通信。

 注意: CSW-H85N的Soft AP模式与一般的AP功能有些不同。 通过Soft AP模式的CSW-H85N连接的无线客户端可互相进行通信。只能与CSW-H85N进行通信。

CSW-H85N支持Soft AP功能。此时其持10.1.0.1的IP地址给连接的设备分配10.X.X.X范围 的IP地址至DHCP。(支持简单的DHCP服务器功能)

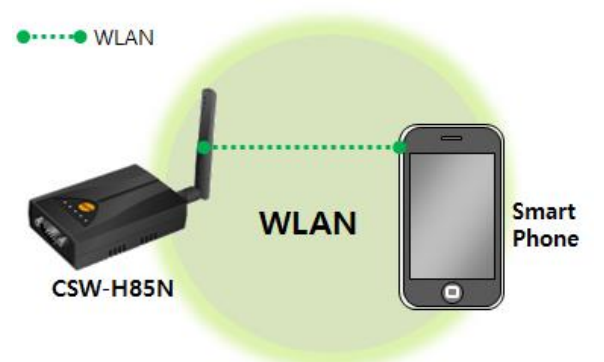

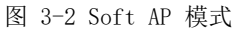

Soft AP功能在串行模式时默认执行,也可如下在ezManager的[无线网络]栏中可手动设定。

- <span id="page-18-1"></span>3.1.4 构成要素
	- 网络名称 (SSID)

SSID是区分无线网络的ID。 IEEE802.11b/g 网络下的设备需要在无线网络互相通信,需 要设定统一的SSID,举例来讲,在已设定基本构架的Infrastructure模式网络中设置CSW-H85N,需要将在对应无线网络AP设定的SSID设定在CSW-H85N。没有设定SSID或 SSID 不同

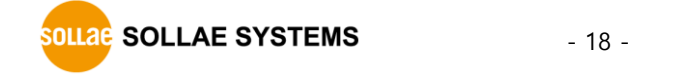

于无线AP, CSW-H85N将无法通信,请一定先设定SSID之后再使用。 CSW-H85N出厂设定的SSID设定为"sollae"。 SSID的最高长度为32字节,设定值可使用ASCII文字。

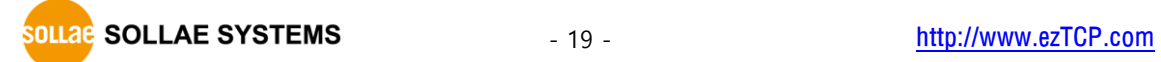

⚫ Channel

IEEE802.11b/g无线设备互相通信时使用2.4GHz范围的ISM(Industrial, Scientific, and Medical) 无线频率范围。IEEE802.11无线规则将此段分为了14个频率。 在相同地区设定两个以上无线网络时为将其互相之间的干扰最小化,间隔4个以上的频率 为最佳设定。各国家对使用无线网频段有相应限制,故此向也需要进行考虑。 在韩国可使用的频率为1~13频段。

#### <span id="page-20-0"></span>3.1.5 认证与安全

● 认证 (Authentication)

如要将无线设备在Infrastructure模式下使用时,在其对应的无线AP下需要获得认证。可分为 开放模式(Open System)和共享模式(Shared Key)。设定共享模式时需要预先设定在无线AP上的 KEY值。

⚫ WEP (Wired Equivalent Privacy)

为了在IEEE802.11中所传达的无线数据保安密码化的标准。使用WEP, 根据设定不同需要设定 64字节或是128字节的值,其设定值可使用HEX码和ASCII文字。

● WPA (Wi-Fi Protected Access)

WPA是对应WEP而被建议的安全标准,通过使用TKIP(Temporal Key Integrity Protocol) 解决了WEP的弱点。有关使用者认证,有两种方式。使用认证服务器的Enterprise与不使 用认证服务器的 PSK(Pre-Shared Key)的模式。

WPA<sub>2</sub>

有关无线安全标准IEEE802.11i为了最终的无线安全建议使用不是TKIP的 CCMP (Counter Mode with Cipher Block Changing Message Authentication Code Protocol)。CCMP使用加密算法 AES(Advanced Encryption Standard),采用该安全标准并发布的安全标准为 WPA2。与WPA相同 也有Enterprize模式与PSK模式。

#### <span id="page-20-1"></span>**3.2 安装**

为了测试请将CSW-H85N与PC通过串行端口与无线网络全部连接。 下图说明的是通过Infrastructure模式进行的设定例。

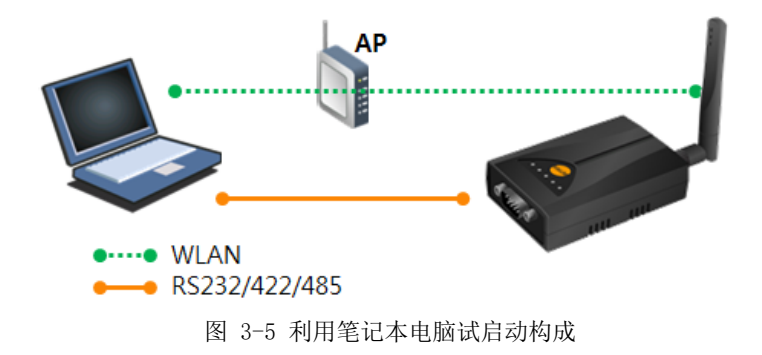

#### <span id="page-20-2"></span>3.2.1 生成无线链接

AP连接到了无线网络不代表无线连接自动生成。需要调试AP与CSW-H85N的相关参数。

- 通过串口端口设定
- ① 加电 给CSW-H85N加电。

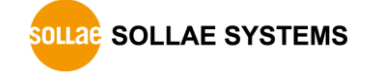

#### ② 进入串行设定模式

短暂按一次功能按钮(20毫秒至1秒以内(短暂)或将功能开关移动到SET(左侧)端。

③ 读取参数

在ezManager的[串行]文本框打开COM端口后按[读取]按钮。

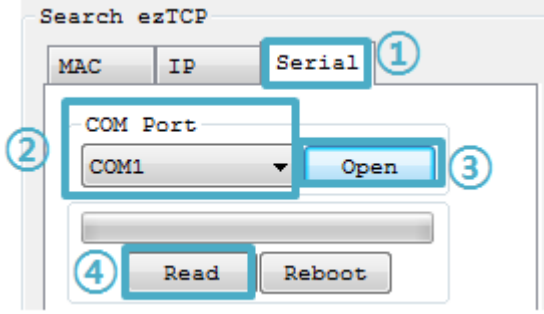

图 3-6 读取串行端口参数

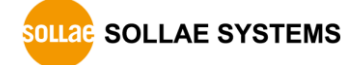

- ezManager的最新版本请在网站下载。
	- ④ 无线网络参数设定
		- 移动到[无线网络]栏将SSID与保安相关设定符合相应网络。

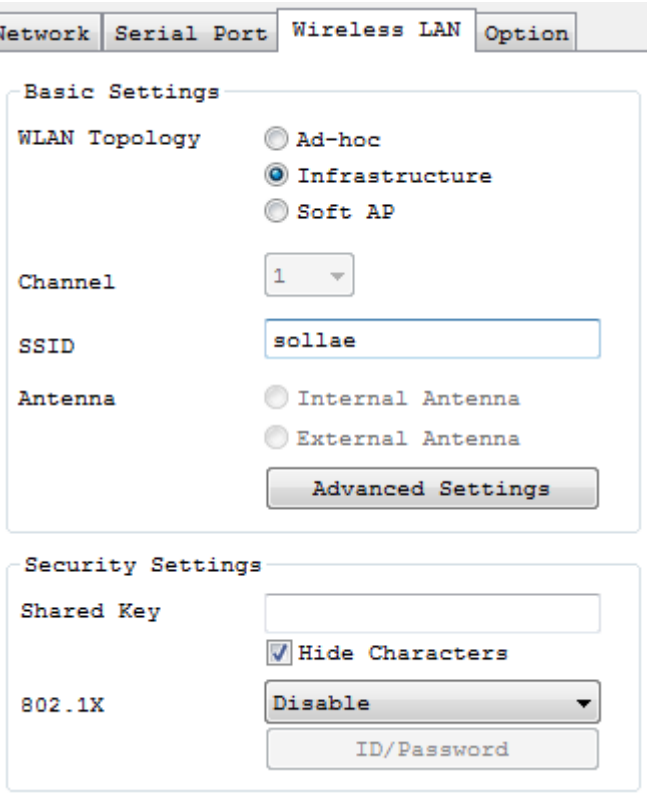

图 3-7 在Infrastructure模式中无线网络参数设定(例)

确认[无线网络种类]被选为[Infrastructure]。在[SSID]输入要连接的AP。

[SSID]区分 大/小文字。如果在连接的AP上设定了密码,在[Shared Key]部分请输入密码。所 有设定结束请按[保存]按钮。CSW-H85N在AP上正常连接时产品上端的LINK LED被打开。

● 通过Soft AP设定

串行端口连接比较困难的情况可如下通过Soft AP功能进行设定。

### ① 加电

### ② 进入串行设定模式

产品如果按串行设定模式工作中,Soft AP功能将被激活。

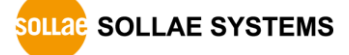

#### ③ 通过Soft AP连接无线网络

利用笔记本电脑或是智能手机通过无线连接到按Soft AP工作的产品上。无线网络SSID是 "cfg\_产品的MAC地址"。 (例. Cfg \_0030f9000001)  $\mathcal{L}$ 

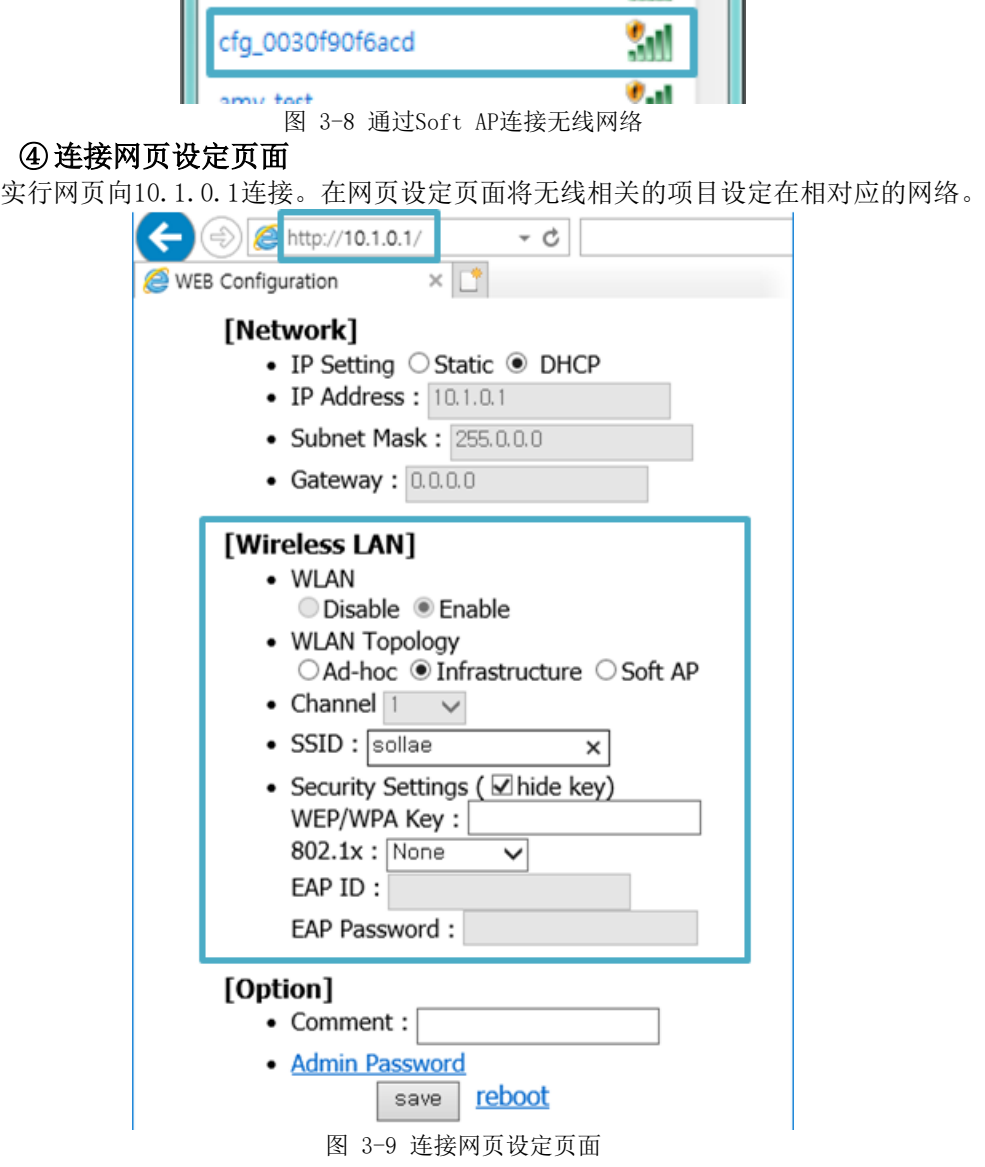

#### <span id="page-23-0"></span>3.2.2 网络领域设定

将PC与产品设定为私用IP并让位于同一个网络,是为了可进行TCP连接。

● PC的IP地址设定 将PC网络适配器的IP地址进行如下变更或增加。 进入PC上安装的网络适配器属性,在此可查看因特网协议(TCP/IP)的属性,按[高级]按钮, 可按如下图添加IP地址。

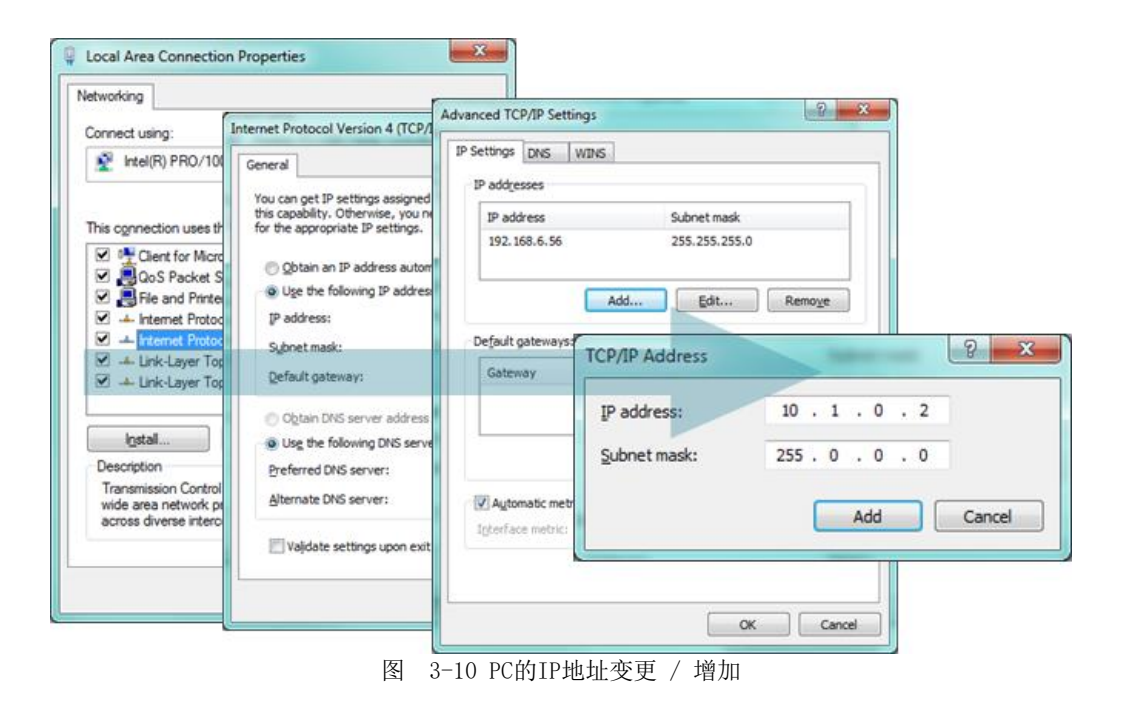

#### ⚫ 产品设置

CSW-H85N的参数设定程序是ezManager。

ezManager是视图用应用程序,不需要另外安装即可使用。利用串口或是无线网络搜索产 品后,为了试启动,除无线项目外将所有参数设定为了出厂设定值。

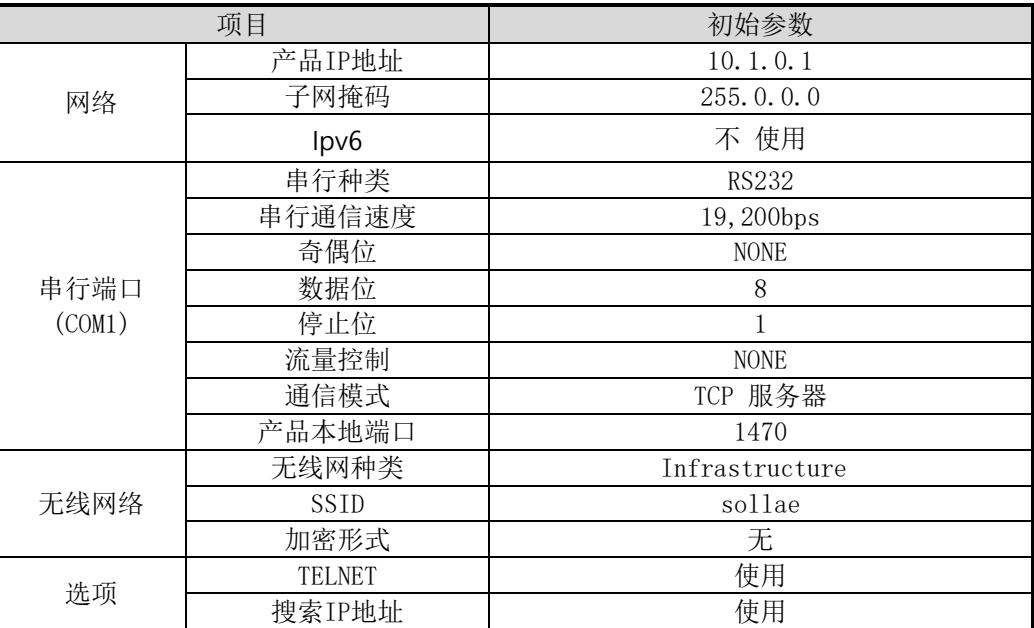

表 3-1 主要参数的基本设定值

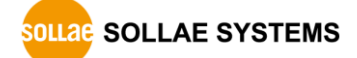

# <span id="page-26-0"></span>**3.3** 测试

按ezManager的[通信测试]按钮将出现如下测试程序。

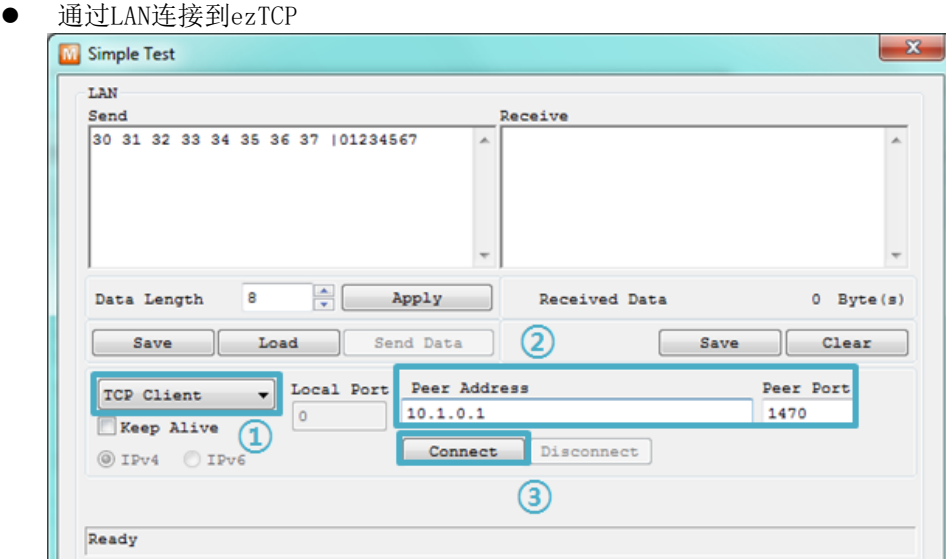

图 3-11 通过LAN连接TCP

- ① 选择TCP客户端
- ② 准确输入产品的IP地址与端口号码
- ③ 按[连接]按钮(TCP服务器模式的情况[等待连接]按钮)
- 打开RS232端口

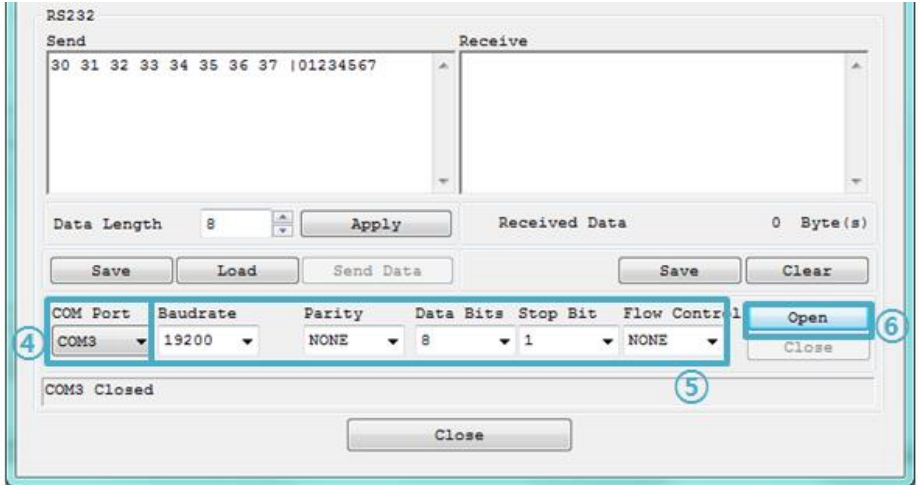

- 图 3-12 通过串行COM端口打开
- ④ 选择连接产品的PC的串行端口。
- ⑤ 请将所有串行端口项目参数设置为产品。
- ⑥ 点击 [打开]按钮

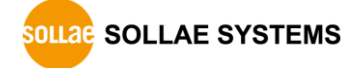

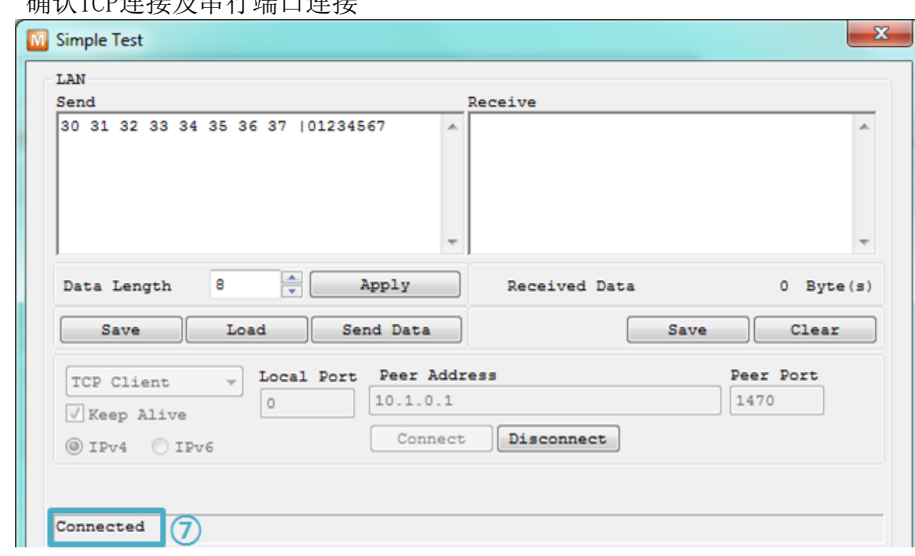

● 确认TCP连接及串行漂口连接

图 3-13 确认TCP连接

⑦ 通过下端信息确认TCP连接是否正常

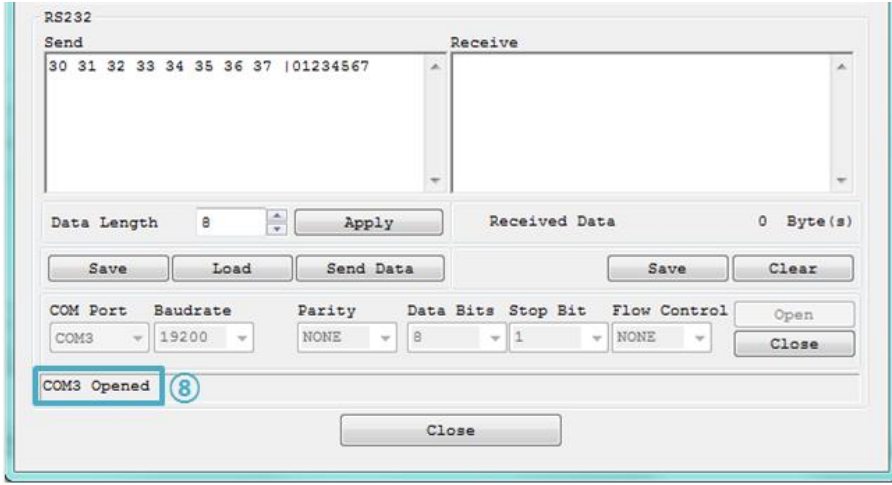

- 图 3-14 确认COM端口打开
- ⑧ 确认串行端口是否正常打开

#### ⚫ 双向数据传输

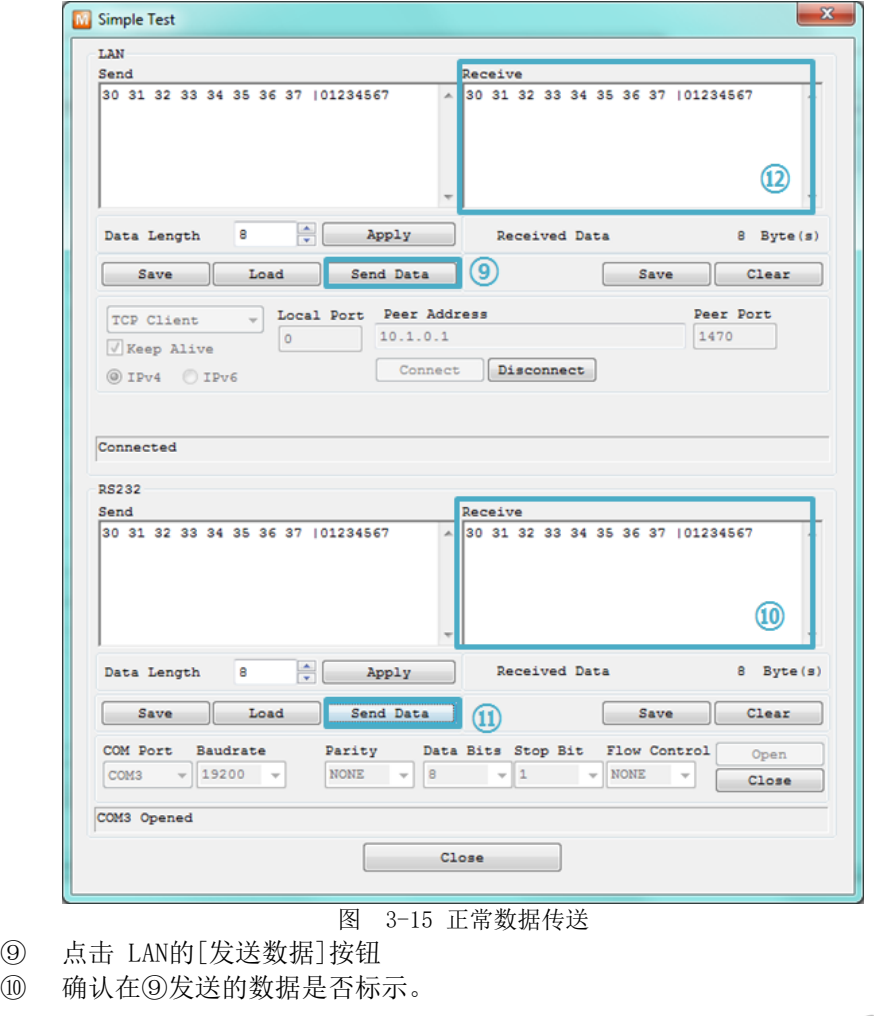

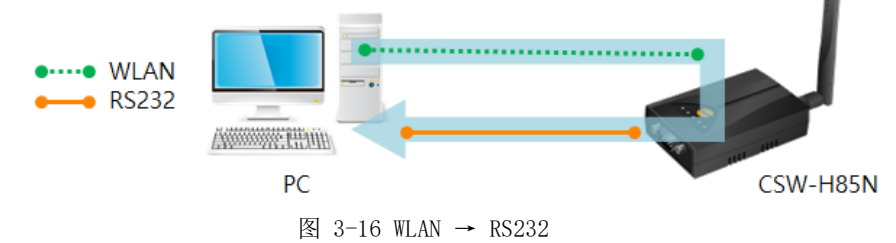

- ⑪ 点击RS232的[发送数据]按钮
- ⑫ 确认在⑪发送的数据是否显示。

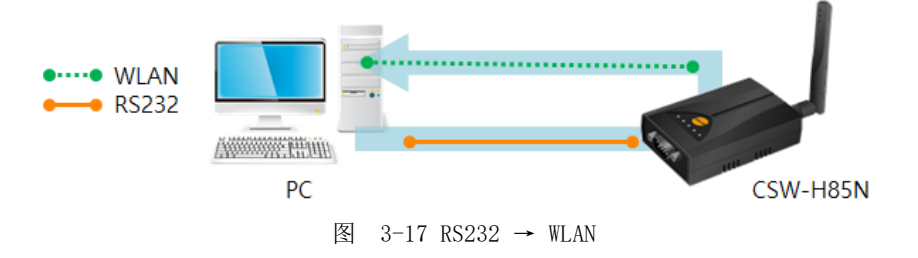

# <span id="page-29-0"></span>4 参数设定方法

# <span id="page-29-2"></span><span id="page-29-1"></span>**4.1 利用ezManager的**设**定**

- 4.1.1 通过串行的设定
	- ⚫ 检测事项

为了通过串行端口使用ezManager时PC与RS232交叉电缆线需要在连接状态。 另外需要按 [串行设定模式]动作。

完成设定后为了按一般模式工作需要将功能开关移到RUN。

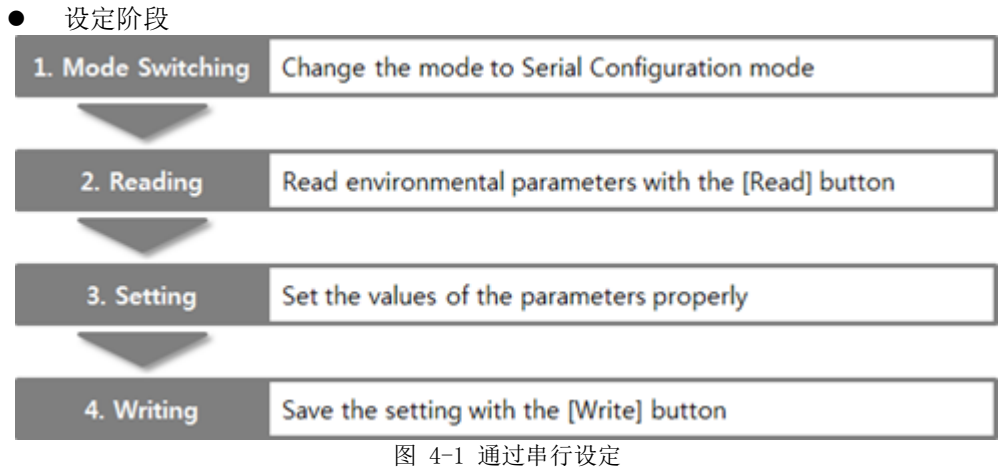

#### <span id="page-29-3"></span>4.1.2 通过网络的设定

CSW-H85N与设定用PC由网络连接时,在ezManager的[MAC地址], [IP地址]栏中可搜索并设定参 数。

⚫ 检查事项

为 此 需 要 PC 与 产 品 在 连接状态 。 利用产品的Ad-hoc,Infrastructure,Soft AP等连接到网络。

设定阶段

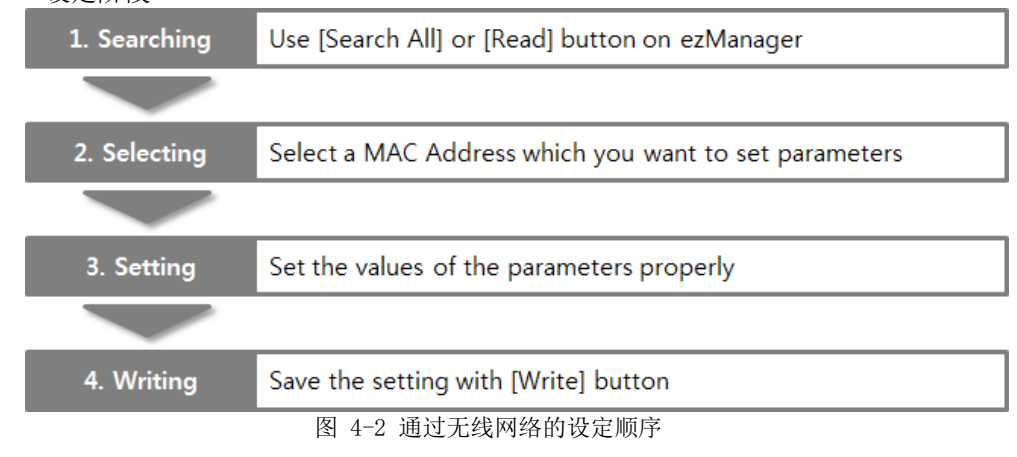

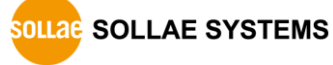

# <span id="page-30-0"></span>**4.2 AT 命令**

在AT命令模式下,使用AT命令通过串行端口可设定部分参数。

#### ⚫ 检测事项

PC的COM端口与产品的串行端口需要连接交叉电缆。当然串行通信设定参数也需要一致。 在此状态产品的通信模式设定为了[ATC]模式,可通过AT命令进行设定。

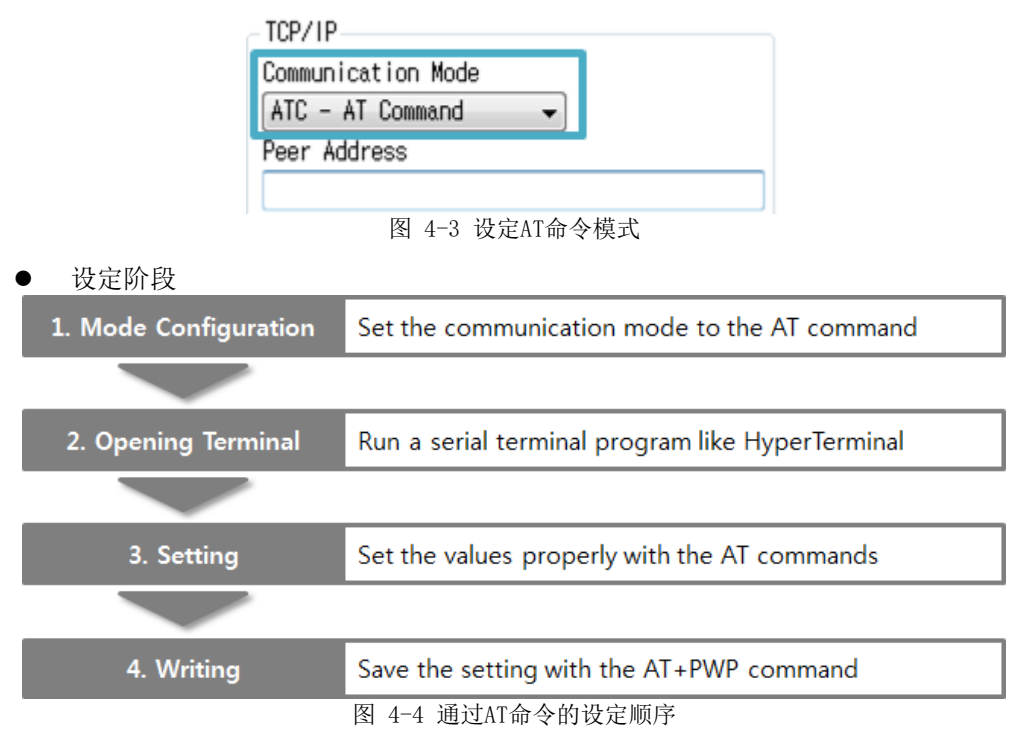

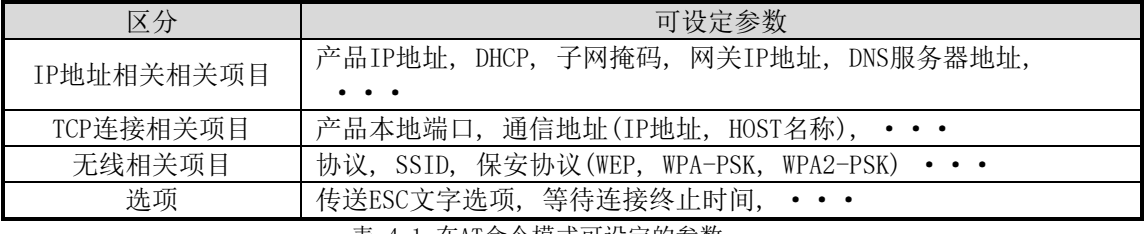

表 4-1 在AT命令模式可设定的参数

# <span id="page-31-0"></span>**4.3 利用WEB的**设**定**

通过WEB设定产品的方法。

● 检测事项

产品按串行设定模式动作且默认Soft AP功能被激活。且电脑需要支持无线网络, 需要安 装了网页浏览器。

⚫ 设定阶段

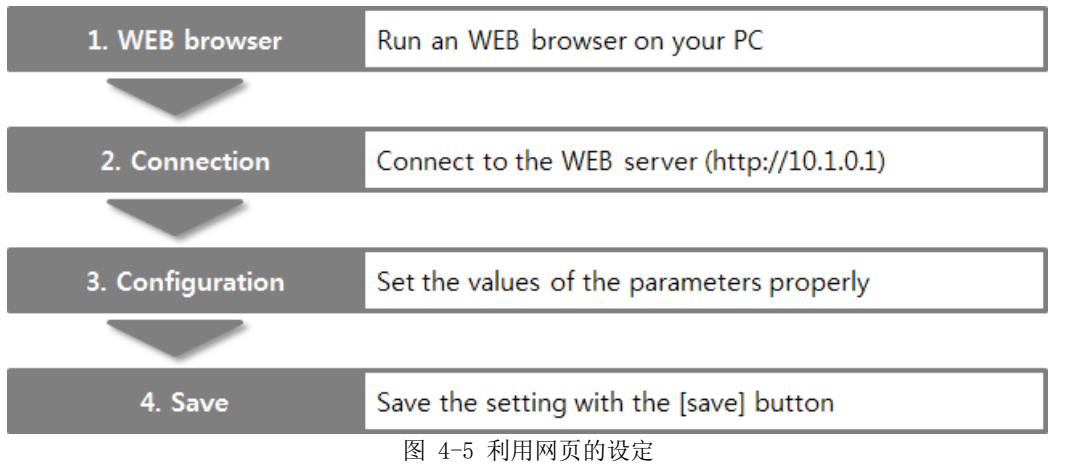

● 可设定的项目

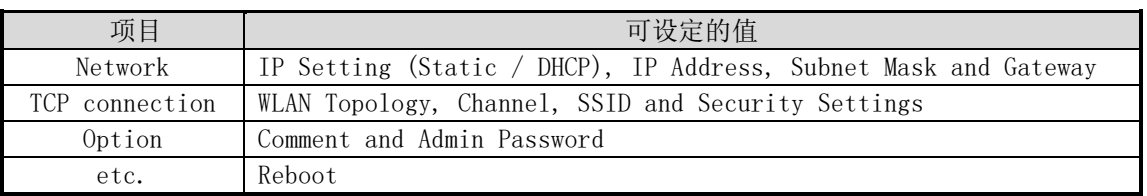

表 4-2 通过网页可设定的项目

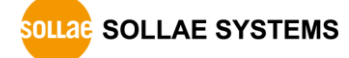

# <span id="page-32-0"></span>5 动作模式

# <span id="page-32-1"></span>**5.1 什**么**是**动**作模式?**

动作模式为了特定目的分为3个模式

- ⚫ 一般模式 日常进行数据通信的状态,有4种模式。可进行产品搜索及参数变更。
- ⚫ 串行设定模式 为了通过串行端口设定的状态。第一次使用或是没有连接无线网络的状态设定参数时使用。
- ISP模式 可升级产品固件的状态。

# <span id="page-32-2"></span>**5.2** 进**入各**动**作模式的方法**

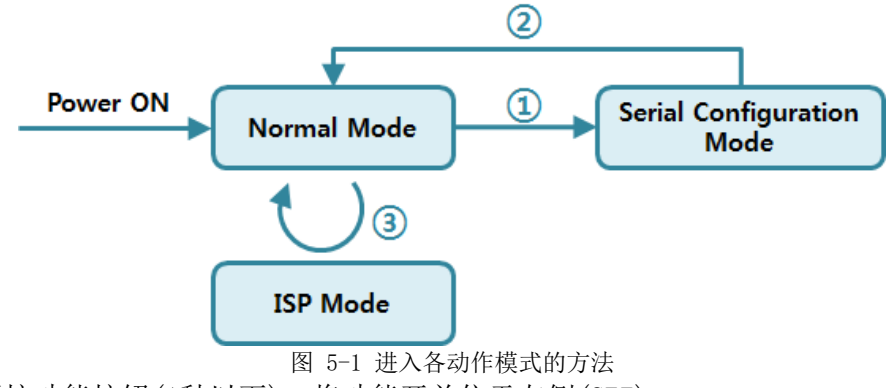

- ① 短暂按功能按钮(1秒以下), 将功能开关位于左侧(SET)
- ② 重启或是输入"g 0"命令
- ③ 利用ezManager传送固件

# <span id="page-32-3"></span>**5.3 各**动**作模式比**较

下面是将各动作模式的串口端口动作比较说明。

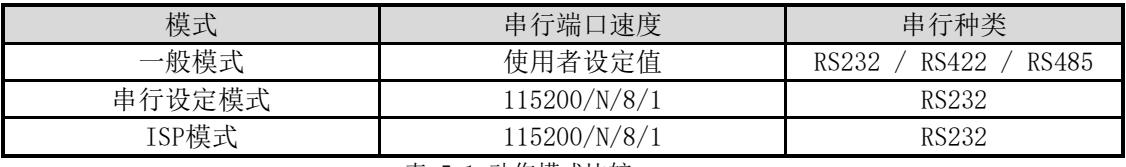

表 5-1 动作模式比较

# <span id="page-32-5"></span><span id="page-32-4"></span>**5.4 一般模式**

5.4.1 无线模式

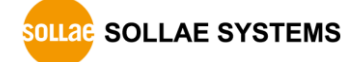

#### CSW-H85N提供3种形态的无线网模式。

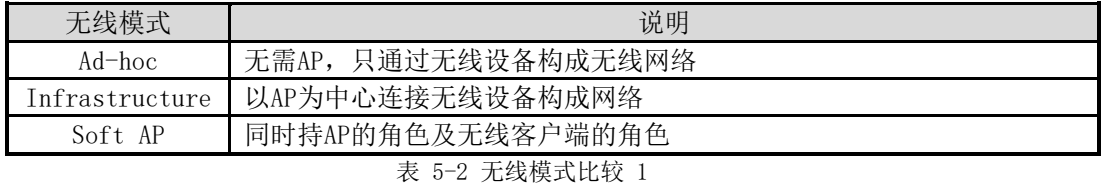

使用各无线模式时需要的设定如下。

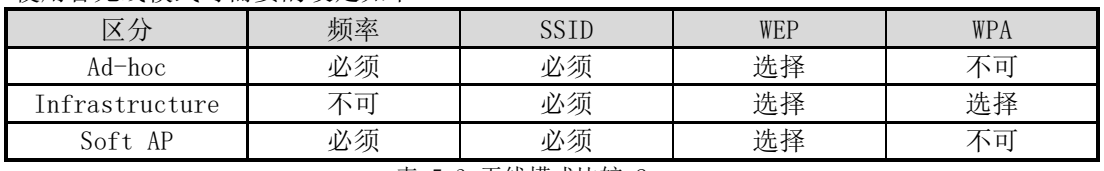

表 5-3 无线模式比较 2

 产品按串行设定模式工作时,Soft AP功能在后台实行。此时SSID自动设定为"cfg\_[MAC地 址]"的形态。

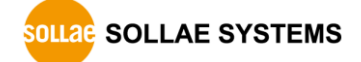

#### <span id="page-34-0"></span>5.4.2 通信模式

| 通信模式              | 说明                       |       |                  |                 |          |  |  |  |
|-------------------|--------------------------|-------|------------------|-----------------|----------|--|--|--|
| 服务器<br><b>TCP</b> | 自TCP客户端等待连接(手动连接)        |       |                  |                 |          |  |  |  |
| TCP 客户端           | 试图与TCP服务器连接 (自动连接)       |       |                  |                 |          |  |  |  |
| AT命令              | 依于AT命令的通信控制(手动连接及自动连接功能) |       |                  |                 |          |  |  |  |
| <b>UDP</b>        | 没有连接过程的Block单位数据通信       |       |                  |                 |          |  |  |  |
| 表 5-4 通信模式比较 1    |                          |       |                  |                 |          |  |  |  |
| 通信模式              | 通信<br>协议                 | 连接    | 是否使用使用者<br>S/W修正 | 通过串行端口的参数<br>设定 | 拓扑<br>结构 |  |  |  |
| 服务器<br><b>TCP</b> |                          | 手动连接  | N/A              | N/A             | 1:1      |  |  |  |
| TCP 客户端           | <b>TCP</b>               | 自动模式  | N/A              | N/A             | 1:1      |  |  |  |
| AT命令              |                          | 自动/手动 | 必要               | 可能              | 1:1      |  |  |  |
| <b>UDP</b>        | <b>UDP</b>               |       | N/A              | N/A             | N: M     |  |  |  |

一般模式上依据HOST的通信模式有如下的四种通信模式。

表 5-5 通信模式比较 2

CSW-H85N在TCP为服务器时利用多重连接,最多允许4个HOST连接。

# <span id="page-34-2"></span><span id="page-34-1"></span>**5.5 串行**设**定模式**

5.5.1 参数设定

通过串行端口设定串行参数的设定模式。无法连接网络设定产品的情况,利用串行端口设定时 使用。利用PC的情况,通过ezManager的[串行]栏进行设定,通过[读取]按钮获取参数后进行设 定。

<span id="page-34-3"></span>5.5.2 解除保安功能

CSW-H85N提供利用IP与MAC的连接制约及密码设定的保安功能。在串行端口可解除类似保安功 能。因此在丢失了密码及解除保安设定的情况请使用此模式。

<span id="page-34-4"></span>5.5.3 后台 Soft AP 功能

产品按串行设定模式工作时,Soft AP功能自动在后台工作。

### <span id="page-34-6"></span><span id="page-34-5"></span>**5.6 ISP模式**

5.6.1 固件升级

ISP模式是为了升级产品固件而自主使用的模式。

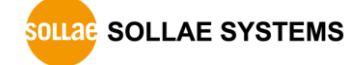

# <span id="page-35-0"></span>6 通信模式

# <span id="page-35-1"></span>**6.1 TCP 服**务**器**

产品按TCP服务器工作的模式。此情况自远程HOST向设定在产品的[产品本地端口]进入TCP连接 将接受。构成连接后自串行端口进来的数据经TCP/IP处理后传送到远程HOST,自远程HOST进来的 TCP/IP数据经TCP/IP处理后传送到串行端口而进行数据的通信。

<span id="page-35-2"></span>6.1.1 主要设定项目

- ⚫ 产品本地端口 指定TCP连接等待端口的地方。
- ⚫ 连接前数据大小

TCP连接前,处理串行端口数据的项目。

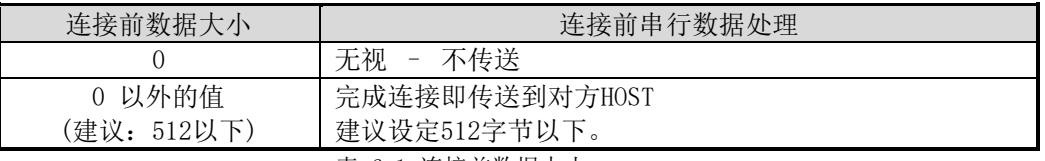

表 6-1 连接前数据大小

#### ⚫ 终止连接等待时间

TCP连接后在此项目设定时间内没有数据通信的情况终止连接。

● IP地址通报

动态IP环境的情况,利用IP地址通报功能可告示对自身IP地址不断变化的信息。可利用 TCP / UDP服务器或是DDNS服务器 。

⚫ 产品连接制约 服务器的情况,为了阻止自不希望连接的服务器连接,可设定此项目。 可设定允许HOST的IP地址与MAC地址。

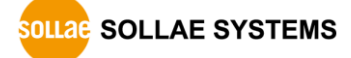
### 6.1.2 动作 例

- **TCP/IP** Serial CSW-H85N Remote Host Serial Device "123" (3 Bytes)  $\circled{1}$ 3vN SYN+ACK ACK  $^{\circledR}$ "456" (3 Bytes) "456 TCP header +  $TCP \,\, \overline{header +}$  $ABC$ "ABC" (3 Bytes) 图 6-1连接前数据代谢大小为0的情况
- ⚫ [连接前数据大小]设定为0 [byte]的一般手动连接的情况

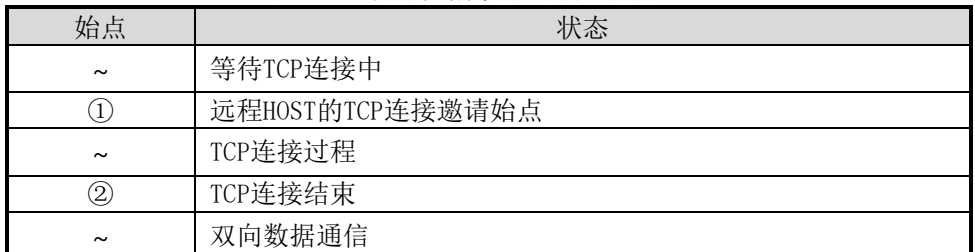

表 6-2 依据时间的状态

在此自TCP连接完了始点(②)前进入的串行数据"123" [连接前数据大小连接前数据大小]为 0,其将被无视并且不会传送远程HOST。

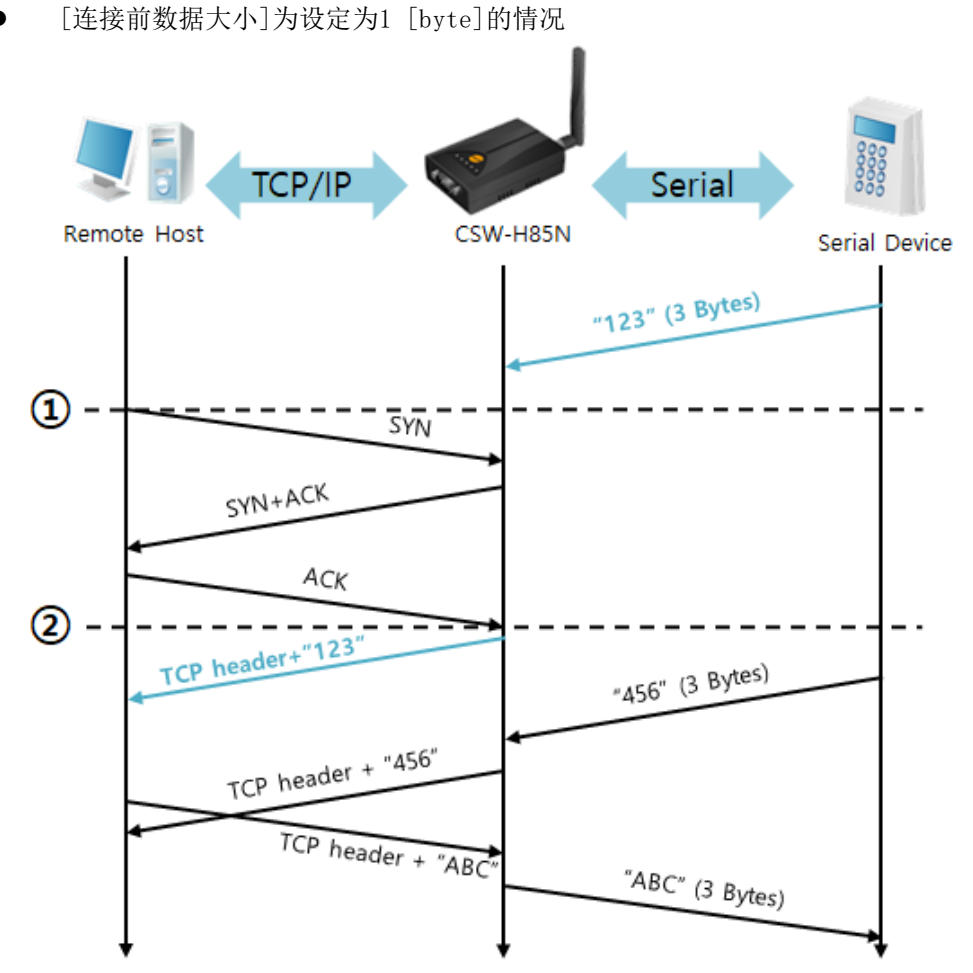

### 图 6-2 连接前数据大小为1的情况

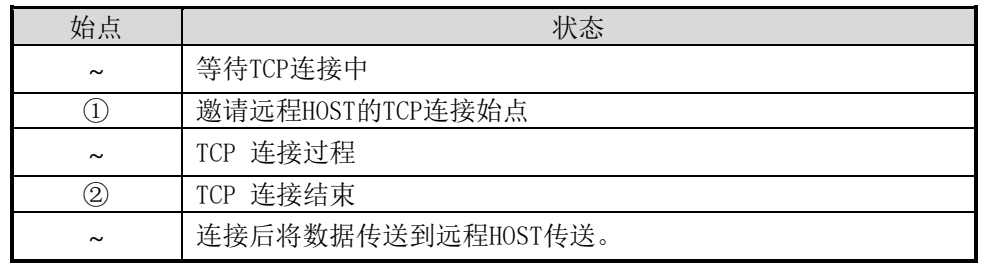

表 6-3 依始点的状态

在此TCP连接完了始点(2)前进入的数据"123"[连接前数据大小]为设定为0外的值,完成连 接后传送到远程HOST。

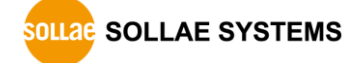

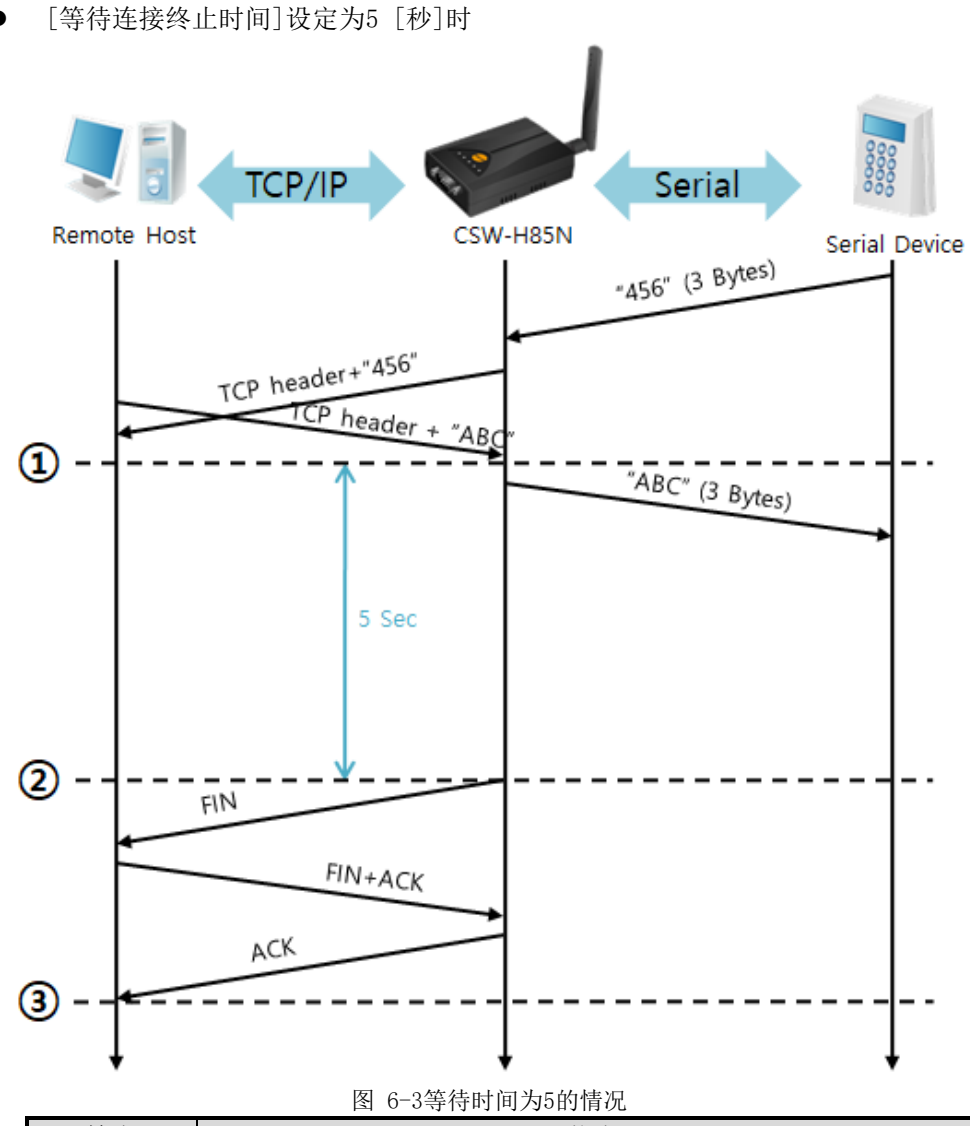

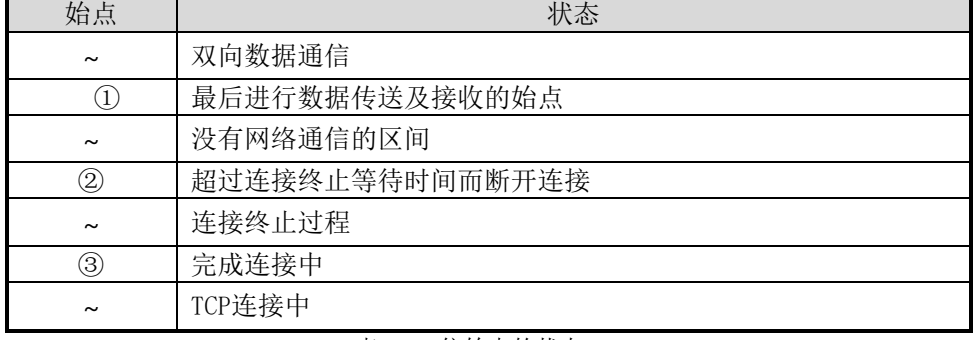

表 6-4 依始点的状态

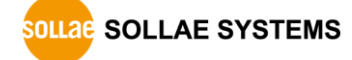

## **6.2 TCP 客**户**端**

产品按TCP产品客户端工作的模式。此情况向在产品设定的[通信地址]与[通信端口]邀请TCP连 接。完成连接后自串行端口进来的数据经TCP/IP处理后远程传送,自远程HOST接收的TCP/IP数据 经 TCP/IP处理后传送到串行端口而进行数据通信。

6.2.1 主要设定项目

⚫ 通信地址

输入邀请TCP连接的远程HOST的IP地址的位置。

- 通信端口 输入邀请TCP连接远程HOST的本地端口的位置。
- ⚫ 连接前数据大小

此项目决定CSW-H85N邀请TCP连接的始点。

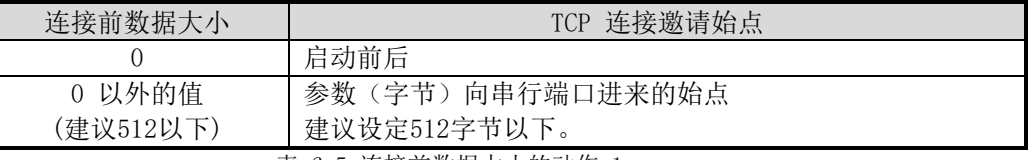

表 6-5 连接前数据大小的动作 1 另外此项目决定TCP连接完成之前的串行端口的数据处理。

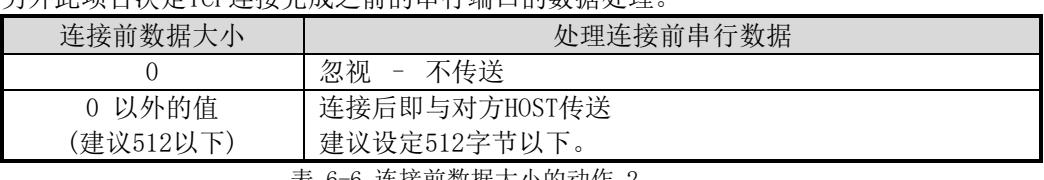

表 6-6 连接前数据大小的动作 2

- ⚫ 连接终止等待时间 TCP连接后在此项目设定时间段没有数据通信的情况自动结束。
- TCP 服务器选项 同时支援TCP 客户端 / 服务器功能是不需要参数设定转换的功能。 即试图TCP连接,不 是在连接中的情况等待连接后接到邀请后允许连接。
- ⚫ DNS 服务器IP地址 在通信地址设定了HSOT 名称而不是IP地址时需要的项目。

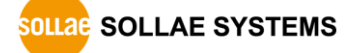

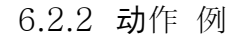

⚫ [连接前数据大小]设定为 0 [byte]时一般自动连接的情况

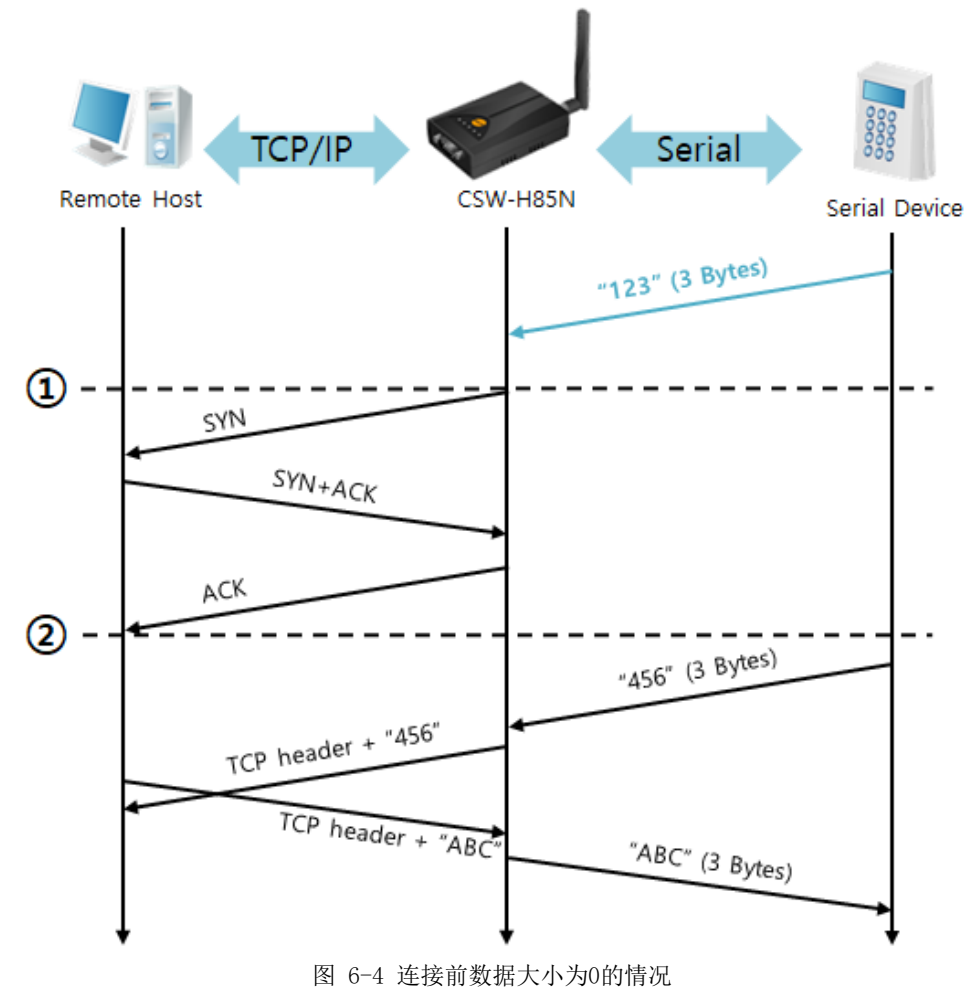

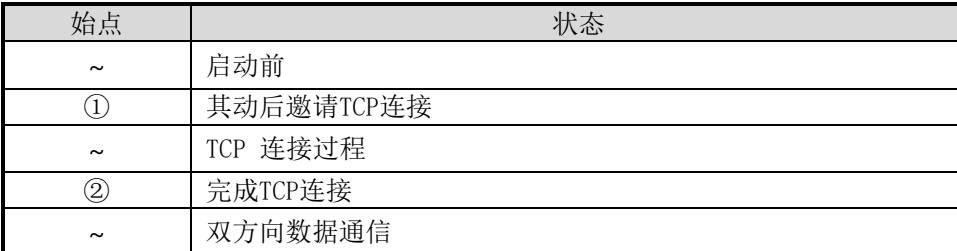

表 6-7 依据始点的状态

在此,TCP连接完了始点(②) 前进入的串行数"123"是[连接前数据大小]设定为0时将被无 视并不会传送到远程HOST。

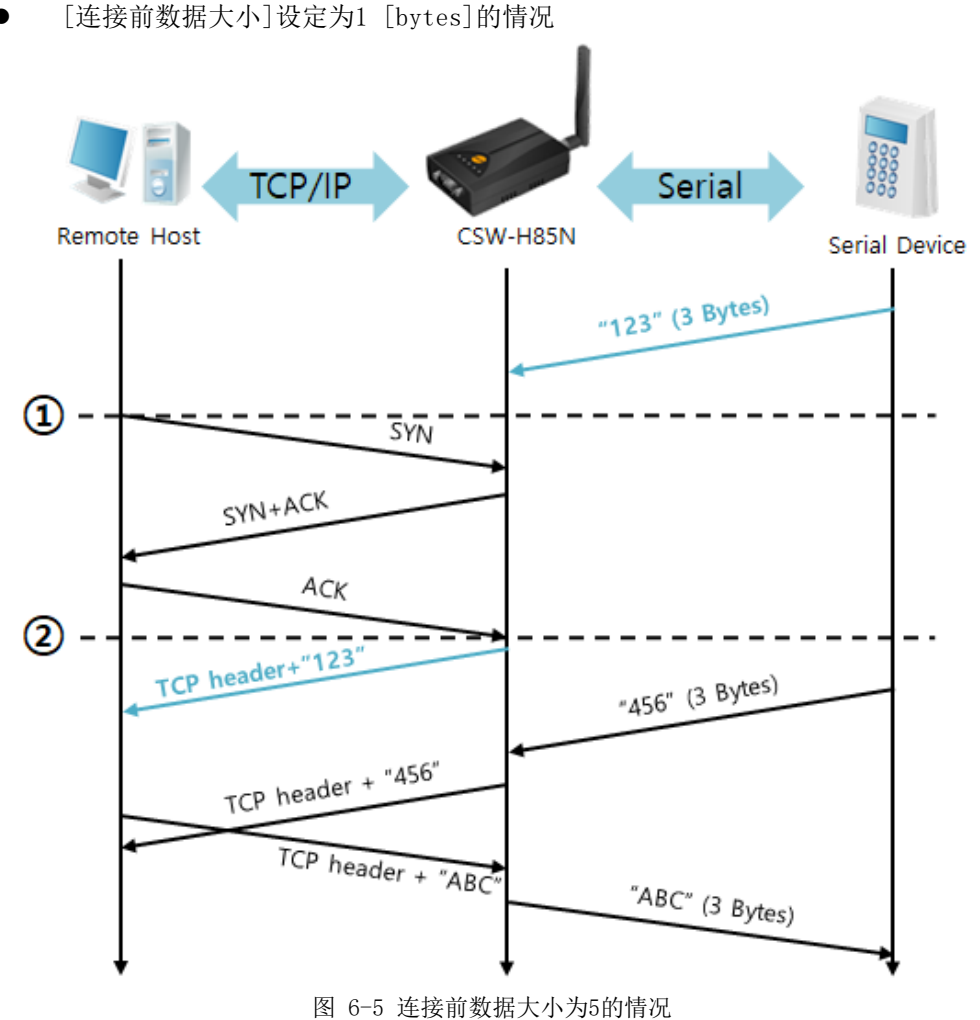

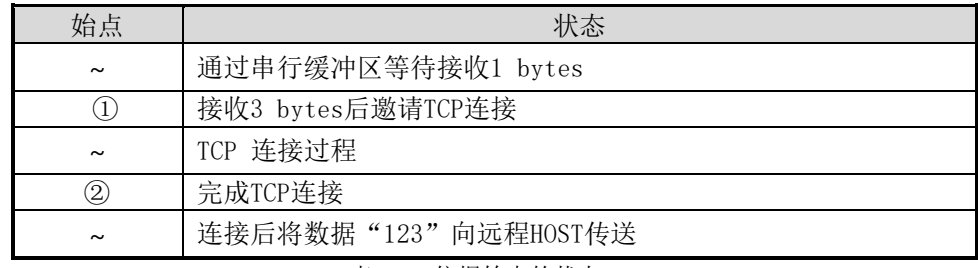

表 6-8 依据始点的状态

如图所示,数据达到1字节时CSW-H85N将发送连接邀请。此外在TCP连接完成始点(②) 前进来的 "123",通过[连接前数据大小]为0之外的设定,在完成连接后传送到远程HOST。

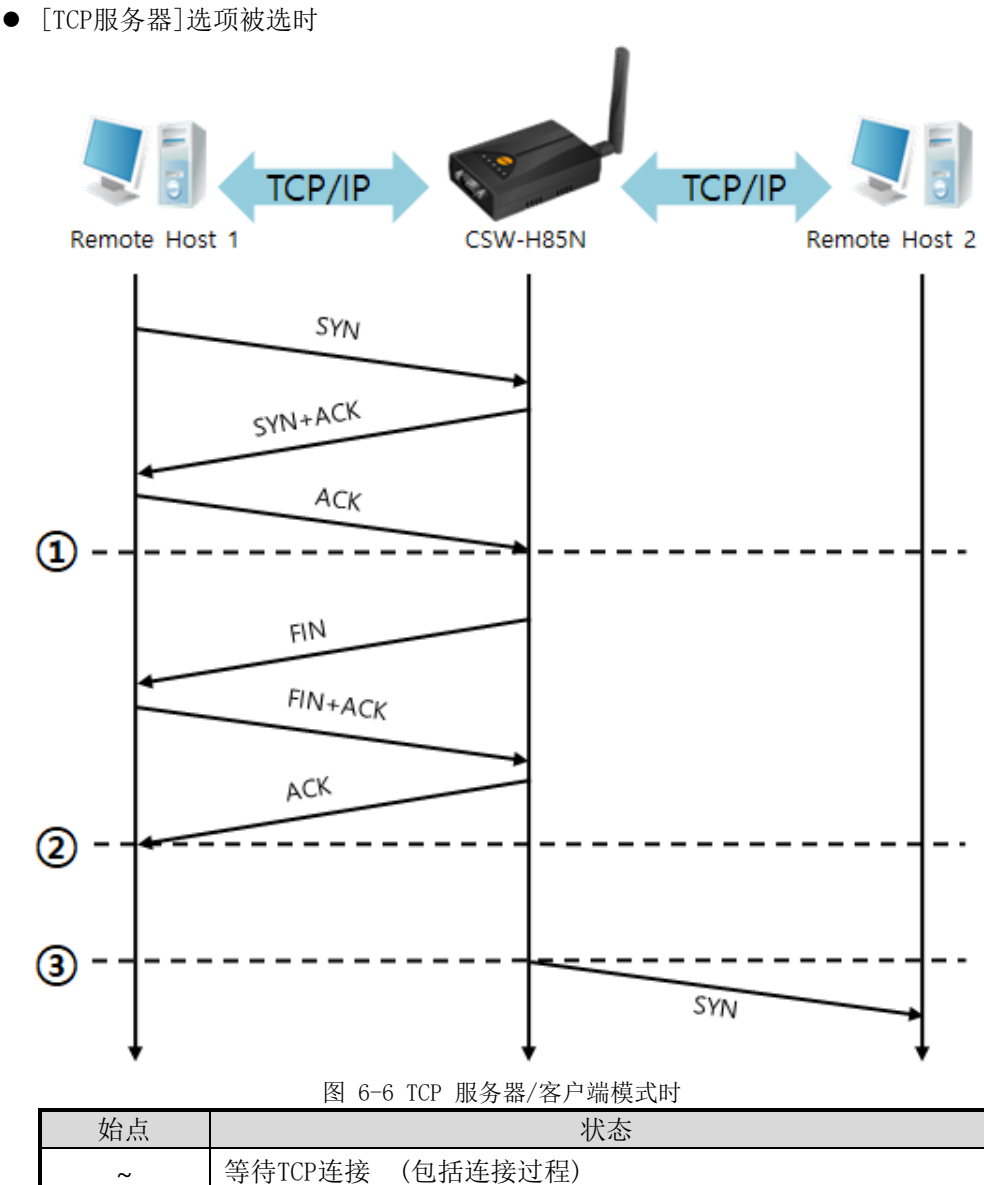

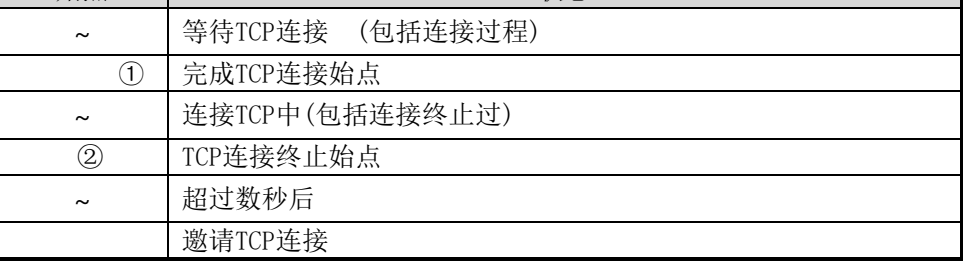

#### 表 6-9 根据始点的状态

此TCP服务器/客户端模式好好利用[连接前数据大]和[连接终止等待时间]进行设定将非常有利 的进行应用。TCP连接一次只支持一个,请合理设定[等待连接时间]。

### **6.3 AT命令**

ATC模式是利用AT命令等同于模块控制,可以控制CSW-H85N的模式。在ATC命令只能进行TCP连 接,可以体现为服务器或客户端。

另,不仅可以控制TCP连接终止,也可设定相关参数值。

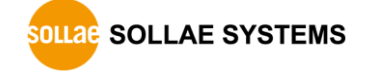

### 6.3.1 主要设定项目

在AT命令模式的设定通过CSW-H85N的串行端口完成。

| 命令       | 说明            | 使用 例子                                 |
|----------|---------------|---------------------------------------|
| $+PLIP$  | 产品本地 lpv4地址   | $at + plip = 10.1.0.1 < CR$           |
| $+PLP$   | 产品本地端口        | $at+blp=1470\langle CR\rangle$        |
| $+$ PRIP | 通信IP地址        | at+prip=10.1.0.2 $\langle CR \rangle$ |
| $+PRP$   | 通信端口          | $at+prp=1470\langle CR\rangle$        |
| $+PDC$   | 是否使用DHCP      | $at + pdc = 1 \langle CR \rangle$     |
| $+PTO$   | 设定连接终止等待时间    | $at + pto = 10 \langle CR \rangle$    |
| $+WCCT$  | 无线网络种类(协议)    | $at$ +wcct=1 $\langle CR \rangle$     |
| $+WSSID$ | <b>SSTD</b>   | at+wssid=" sollae" <cr></cr>          |
| $+PWP$   | 保存设定(保存后自动重启) | $at+ppy\leq CR$                       |

表 6-10 主要扩张AT命令及使用 例

- ⚫ 产品相关IP地址关项目 /产品本地端口 可设定IP地址, 子网掩码, 网关IP地址等相关项目及产品本地端口。
- ⚫ 通信地址 / 通信端口 可设定通信对方的IP地址或是HOST名称及通信端口。
- ⚫ 被分配IP地址方法: 手动输入, DHCP 不仅可直接输入数据,也可通过DHCP的自动分配IP。
- ⚫ 关于无线网络 可设定无线网络种类,SSID及多个保安设定。
- ⚫ 其他 可设定[连接终止等待时间]等选项。

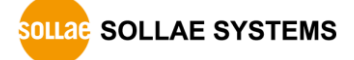

- AT命令模式的使用方法及详细内容,请参考公司网站。
- 6.3.2 动作 例
	- ⚫ TCP 服务器 设定后等待连接

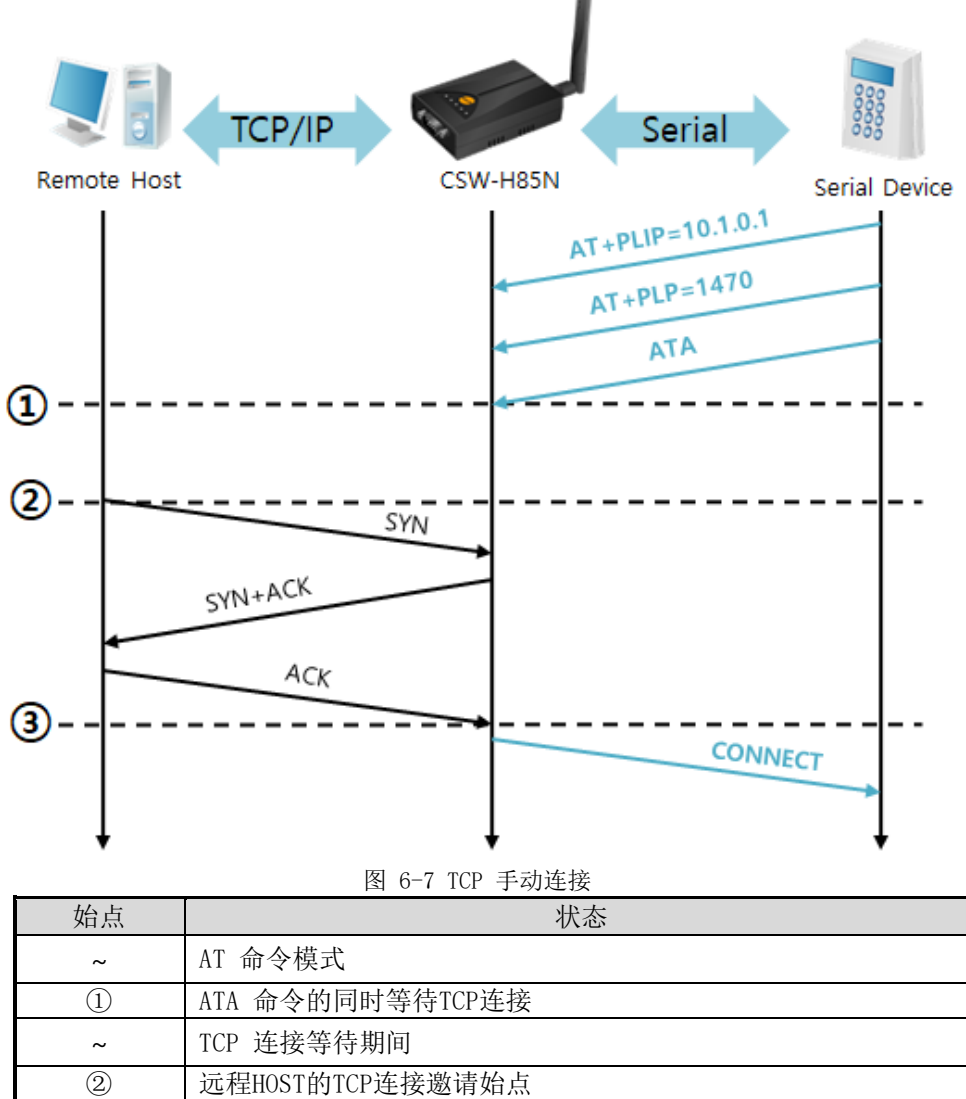

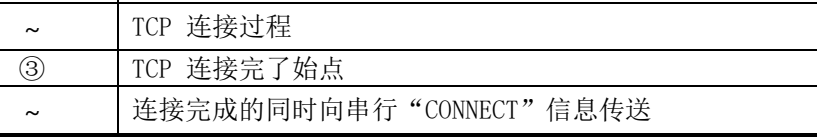

表 6-11 依据时间的状态

自CSW-H85N向串行终端传送的部分应答信息未在此出现。

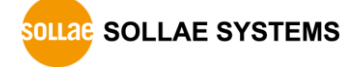

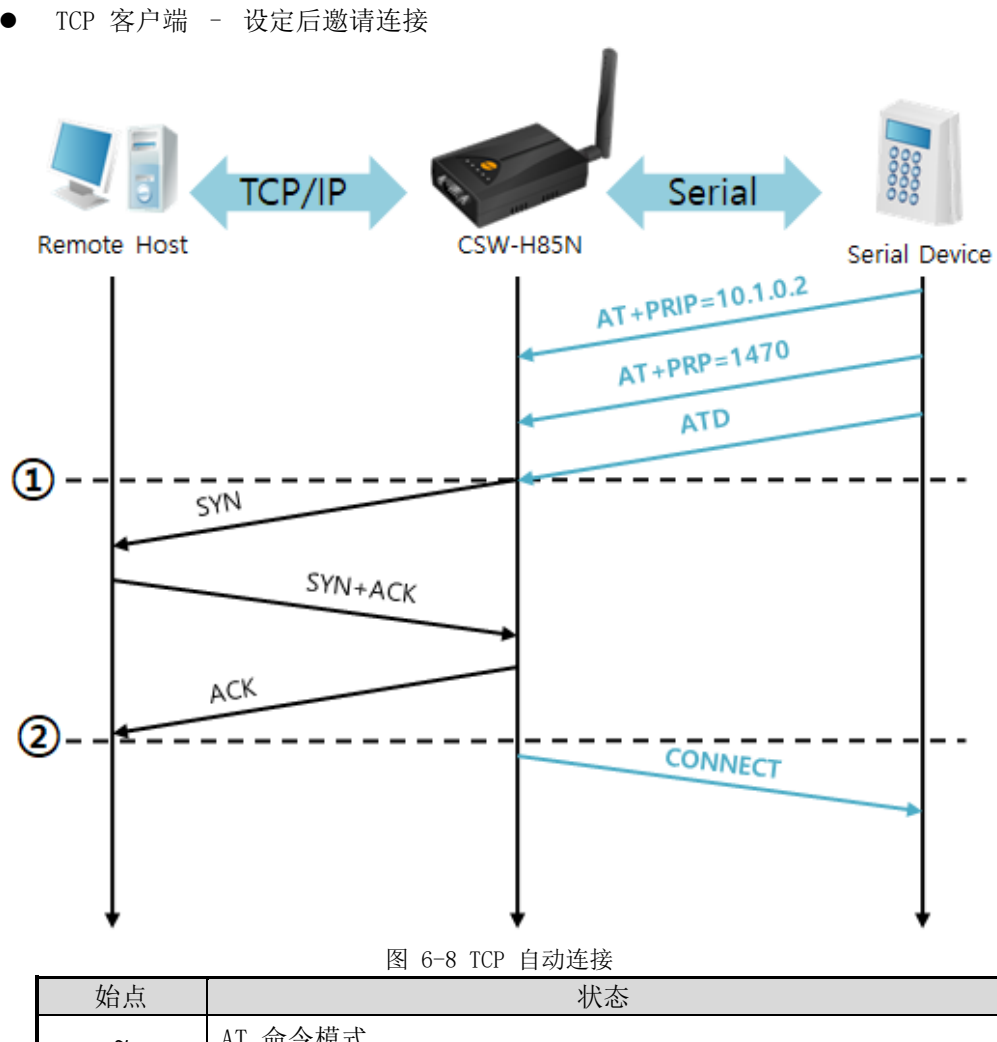

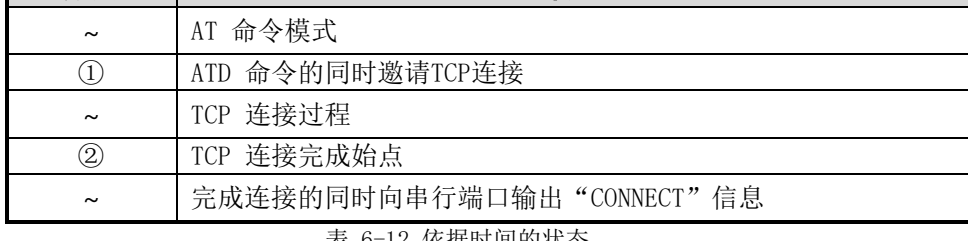

表 6-12 依据时间的状态

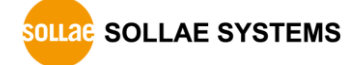

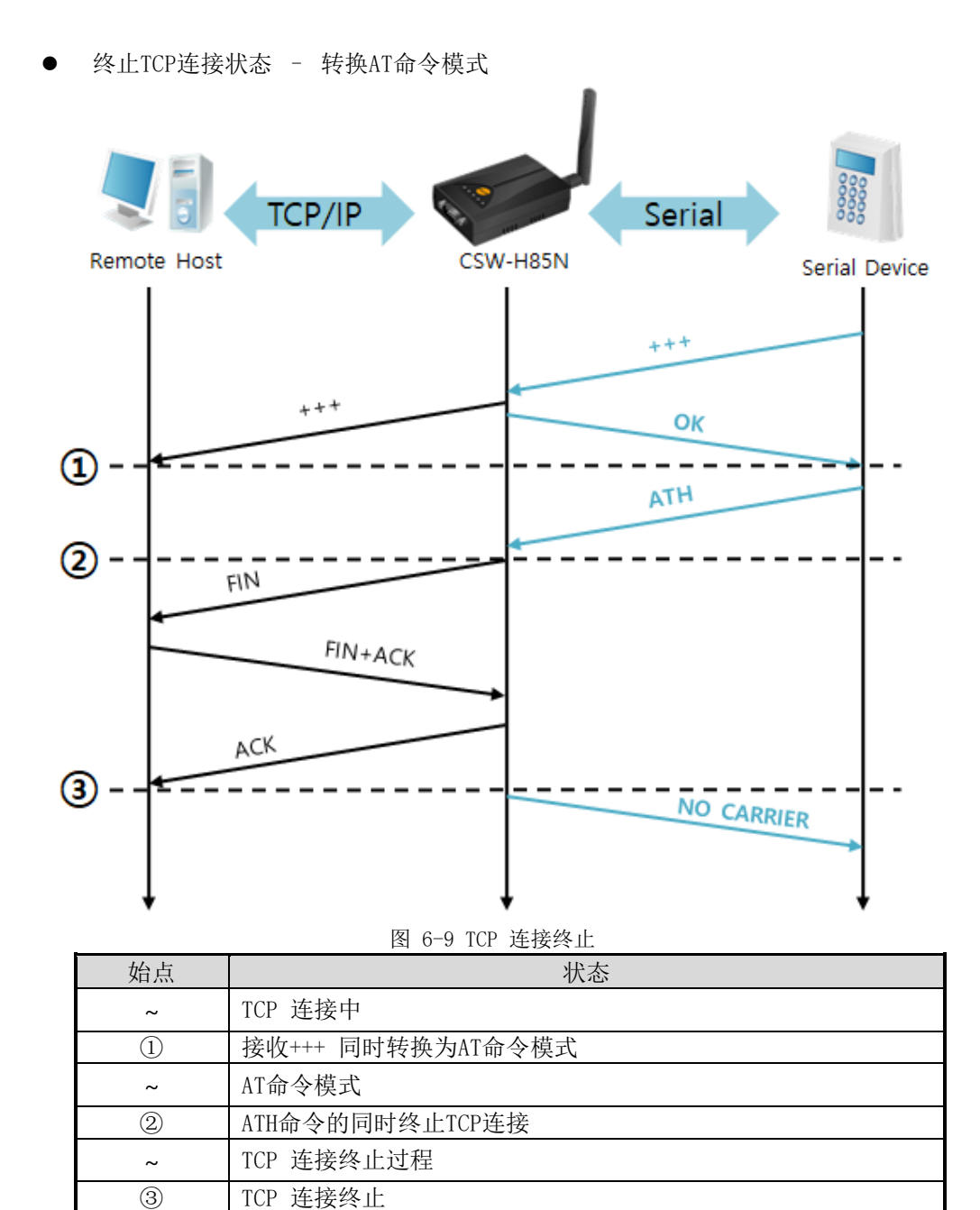

~ | 连接终止的同时向串行传送"NO CARRIER"信息

表 6-13 依据时间的状态

发送"+++"后接收到"OK"应答可转换为AT命令状态。在此状态CSW-H85N不支持远程HOST的 数据传送,只接收AT命令。为了重新使用TCP数据通信转换为在线模式使用"ATO"命令。

AT命令及使用方法的详细内容请参考我公司网站。

**SOLLAG** SOLLAE SYSTEMS

## **6.4 UDP**

UDP模式没有连接过程。在此模式是按Block单位传输数据,将CSW-H85N自串口端口传进来的数 据按Block单位划分并传送数据。

6.4.1 主要设定项目

- ⚫ 设定数据包 在UDP模式下[设定数据包]决定UDP数据包的大小。单位为字节(Byte),设定大小的数据进 入将其分为一个Block后传送到网络。最大可设定值为1460字节。
- UDP 动态HOST传送功能 通信地址与通信端口全部设定为0,将适用为UDP动态HOST传送功能。使用此功能没有其他 设定也可与多个HOST进行数据通信。

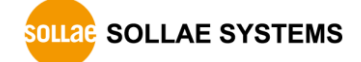

- 6.4.2 动作 例
	- ⚫ 设定数据包: 5 Bytes / 数据帧间隔: 1秒

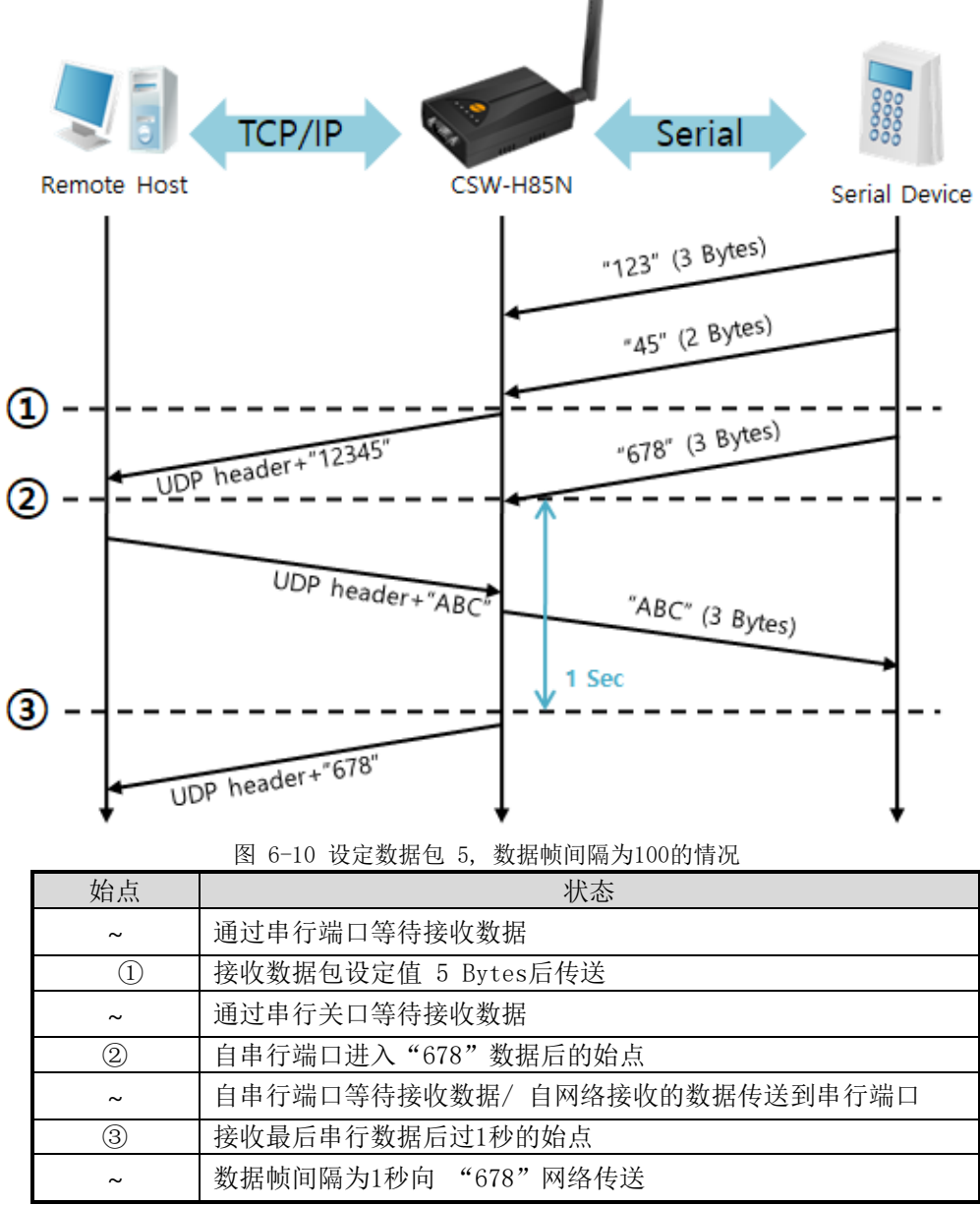

表 6-14 依据时间的状态

⚫ UDP 动态HOST传送功能

此功能是将最后接收的UDP数据的地址与端口号码自动更新为通信地址与端口号。

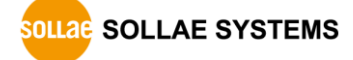

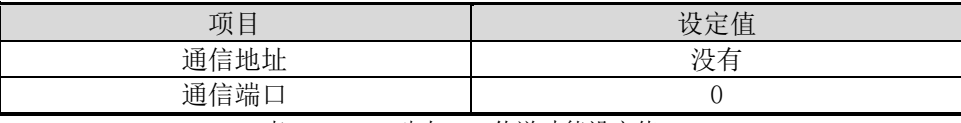

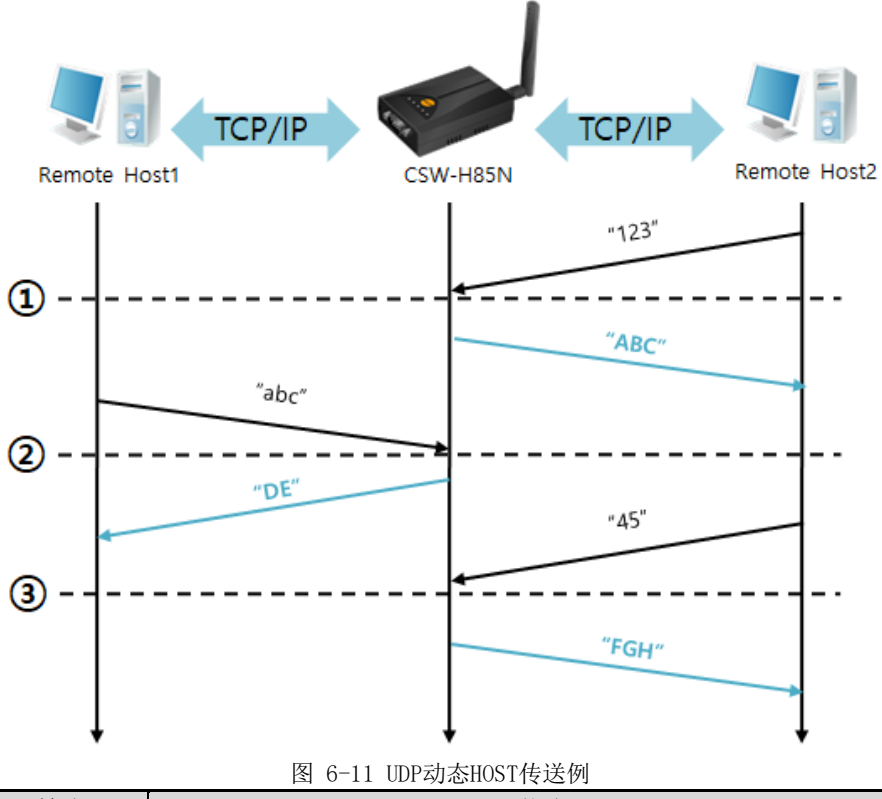

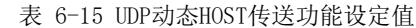

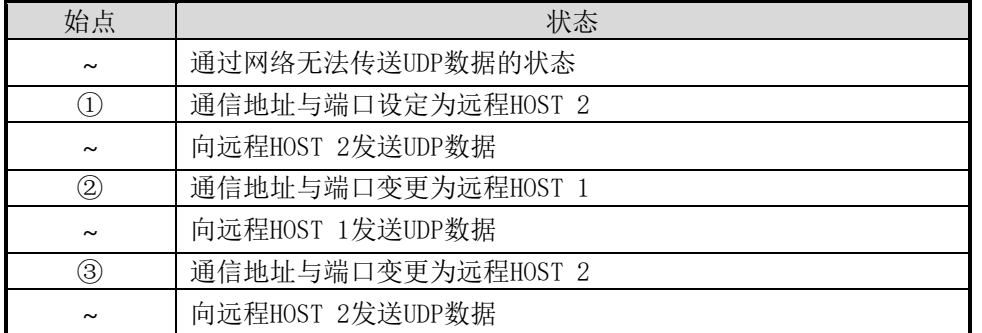

表 6-16 依据时间的状态

图中数据"ABC", "DE" 与"FGH"是CSW-H85N通过串行端口接收后向网络传送的数据。

# 7 系统管理

### **7.1 固件升**级

固件是启动CSW-H85N的软件。增加新功能及修正错误时将发布新的版本。 故建议使用最新固件。 上传固件至产品,请在我公司网站下载最新固件。 通过ezManager可将相应固件上传到产品。

### 7.1.1 通过网络上传

将 CSW-H85N 通过无线网络连接, 在本地网络连接的电脑上实行 ezManager。通过 ezManager的[全体搜索]搜索产品将IP地址设定为相同Subnet。

根据下面顺序升级固件。

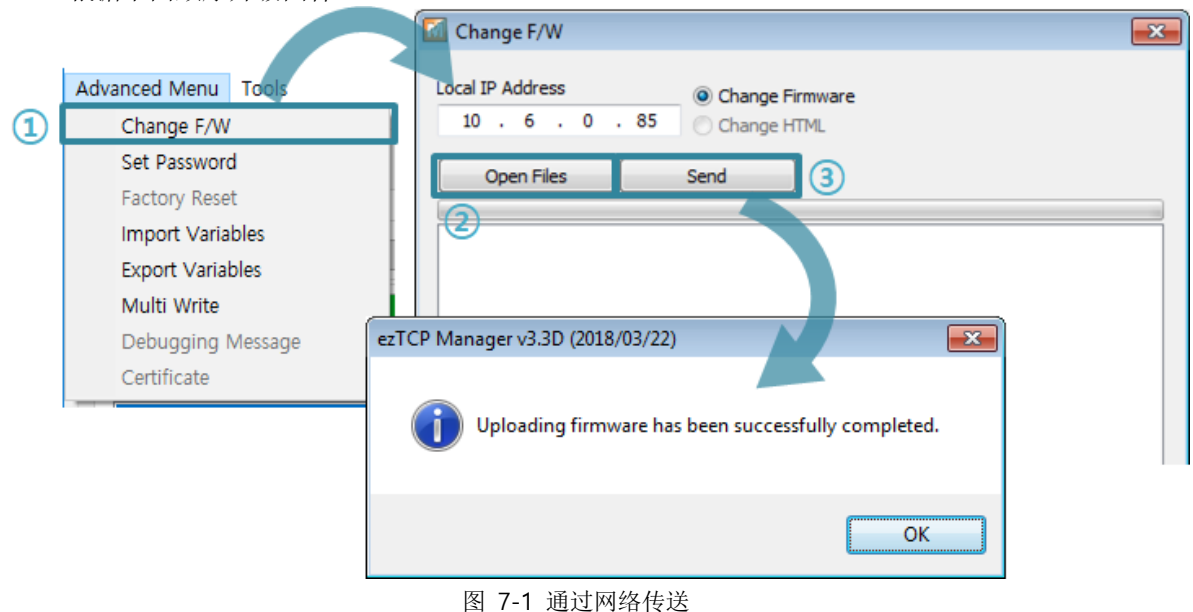

- ① 选择[高级目录] 选择固件该连接ezManager
- ② 点击【打开】按钮,选择文件
- ③ 点击[传送]发送文件

7.1.2 通过串口端口 上传

连接CSW-H85N的串口端口和电脑及RS-232网线,根据下面次序升级固件。

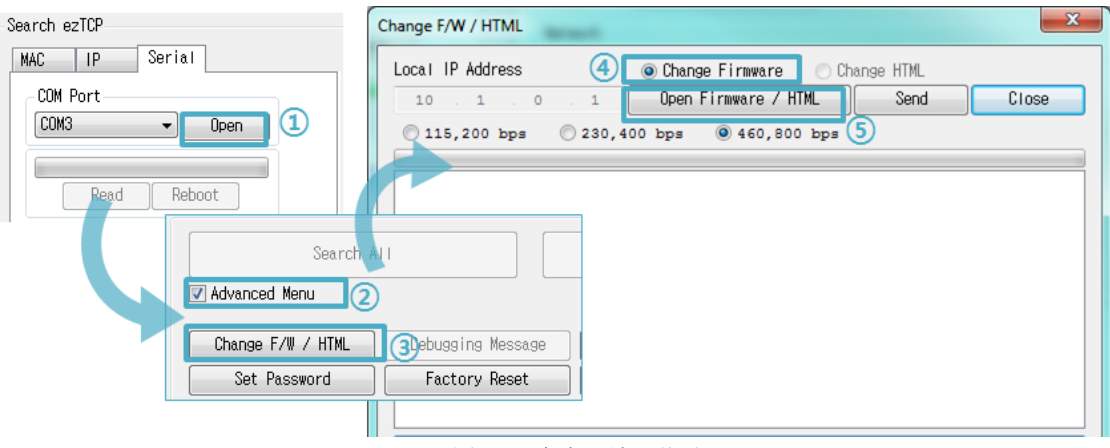

- 图 7-2 向串口端口传送
- 选择连接CSW-H85N的COM端口
- 点击【打开】按钮
- 点击[高级目录]
- 点击[固件变更]按钮实行固件传送
- 点击[打开文件]按钮选择固件
- 点击[传送]按钮

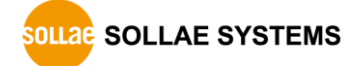

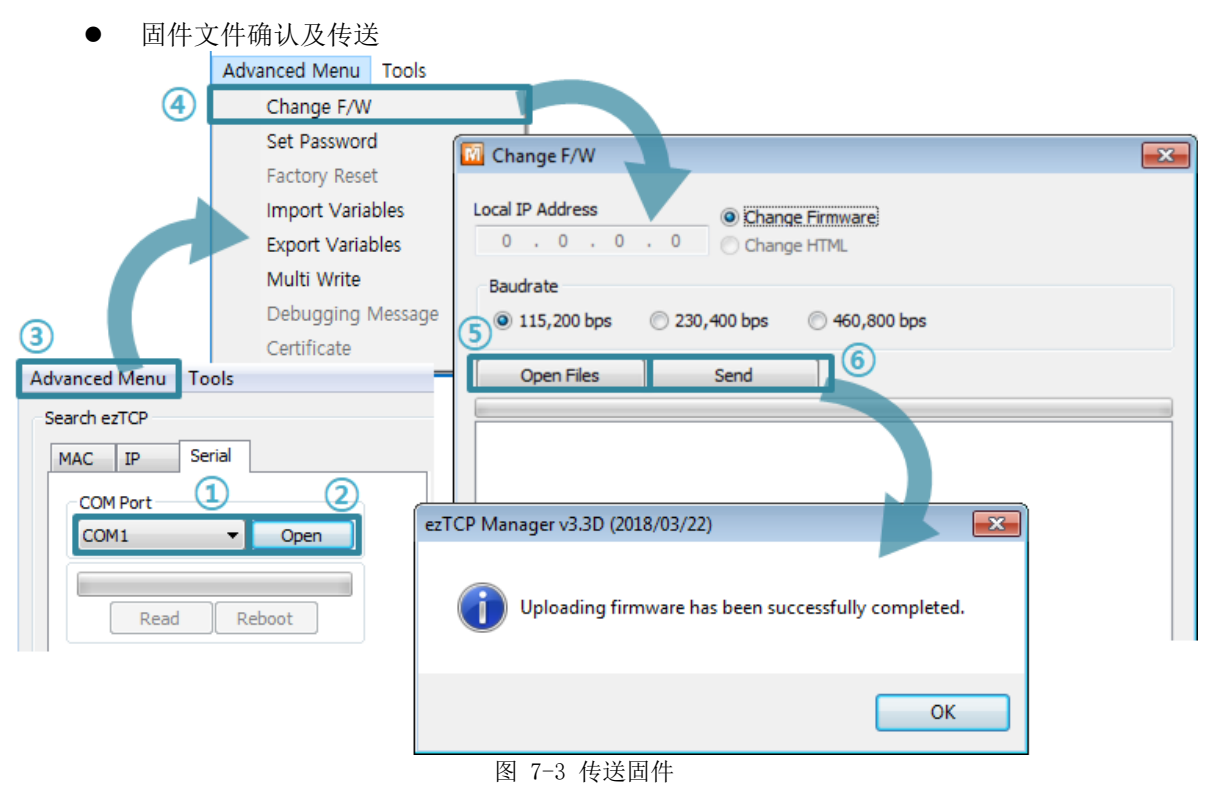

- ③ 确认选择的文件路径及文件名。
- ④ 点击[传送]按钮
- ⑤ 输出再加电的信息。重新加电将自动开始传送。
- ⑥ 完成传送后确认完成信息。

# **7.2** 检测产**品**状态

### 7.2.1 利用 TELNET 的状态检测

激活ezManager的[选项]栏的[TELNET]功能,使用者可登录到CSW-H85N。此产品如果设定了密 码需要输入密码后登录。默认密码是"sollae"。

登录后将出现如下画面。

CSW-H85N Management Console v1.0A Sollae Systems password: \*\*\*\*\*\* ∥sh>

图 7-4 TELNET登录画面

通过如下的命令可检测CSW-H85N的多个状态。

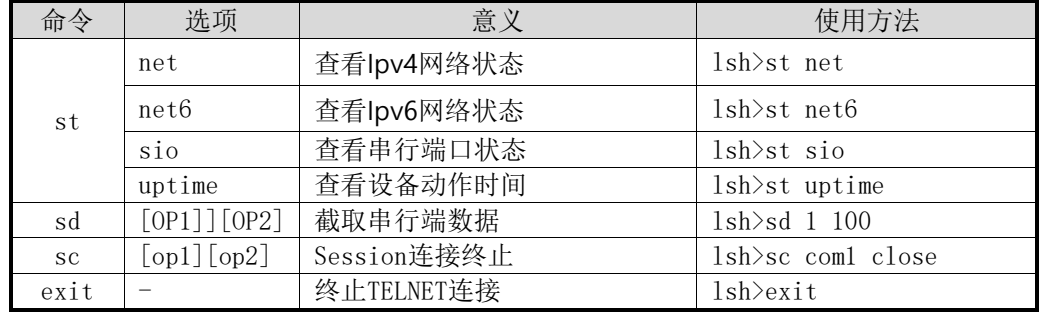

表 7-1状态检测命令

⚫ st net

显示 Ipv4网络连接状态。

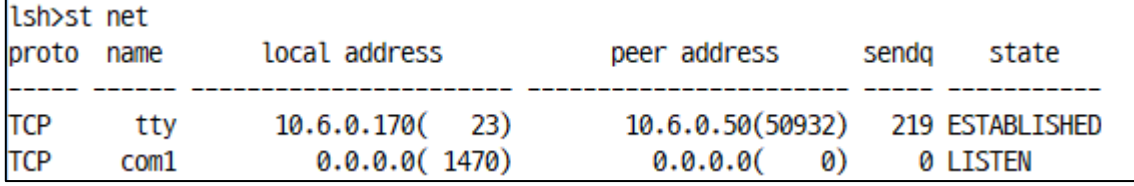

图 7-5 IPv4网络连接状态

● st net6

显示Ipv6网络连接状态。

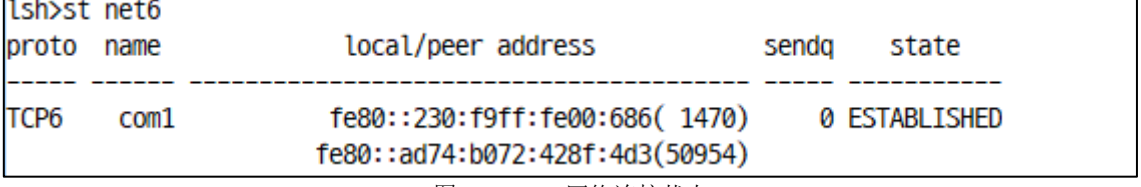

图 7-6 IPv6网络连接状态

⚫ st sio 显示串行端口数据送/收状态。.

lsh>st sio

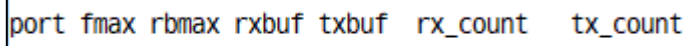

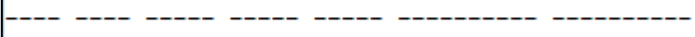

com1 8 0 0 16  $\bullet$  and  $\bullet$ 

图 7-7 检测串行端口数据送/收状态

32

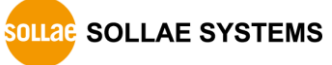

● st uptime 显示产品加电后经过的时间。

lsh>st uptime 00:02:44.73 up 0 days

图 7-8 检测产品动作时间

⚫ sd

时时截取串行端口数据并显示。[OP1]是session名称, [OP2]指截取周期, [OP2]的单位是  $10\mathrm{ms}$  .

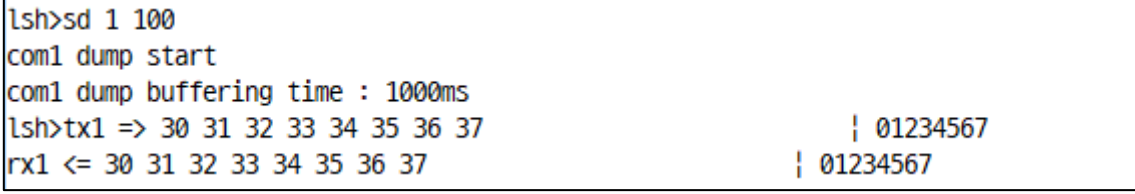

图 7-9 截取串行数据画面

⚫ sc

终止Session连接。[op1]Session名称, [op 2]只允许close。

 $lsh>sd$  1 0

com1 dump stop

图 7-10 终止Session连接

⚫ exit

终止TELNET Session连接。

lsh>sc com1 close

com1: closed

图 7-11 终止 TELNET Session连接

### 7.2.2 利用 ezManager 的状态检测

在ezManager按[查看当前状态]按钮可确认CSW-H85N的当前状态。此时设定[1秒间隔查看当前 状态]选项将按1秒周期自动更新。

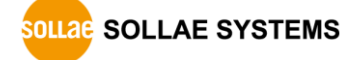

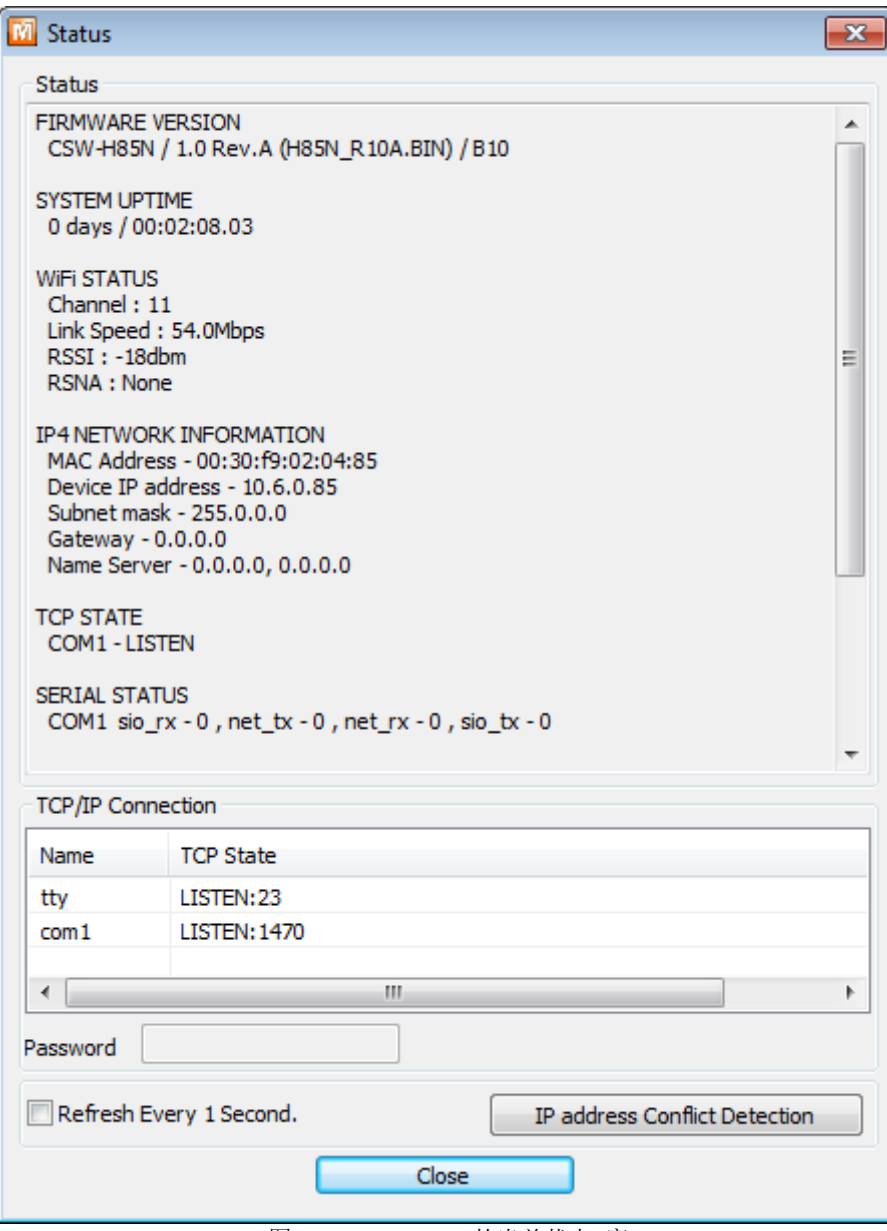

图 7-12 ezManager的当前状态 窗

- ⚫ 固件版本信息 (FIRMWARE VERSION) 显示产品型号及相关固件信息。
- 产品动作时间 (SYSTEM UPTIME) 显示产品加电后动作的时间。
- ⚫ 无线频道状态

显示无线频道的状态

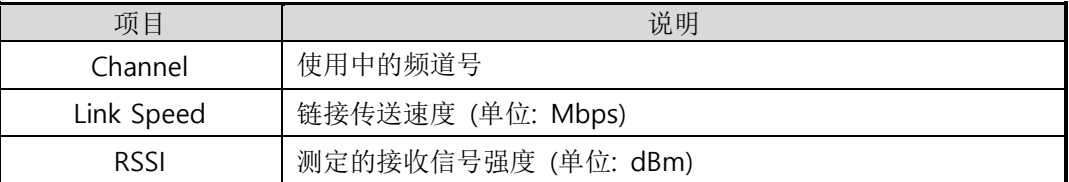

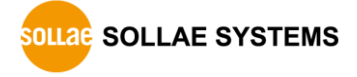

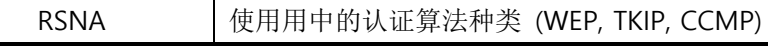

#### 表 7-2 无线频道状态

- ⚫ 网络信息被分配IP地址状态 (IP4 NETWORK INFORMATION) 显示分配在产品的Ipv4地址相关参数。
- Ipv6网络信息 (IP6 NETWORK INFORMATION)

显示Ipv6地址信息。此值只有在Ipv6激活时体现。

● TCP 状态 (TCP STATE)

显示各端口TCP连接状态。

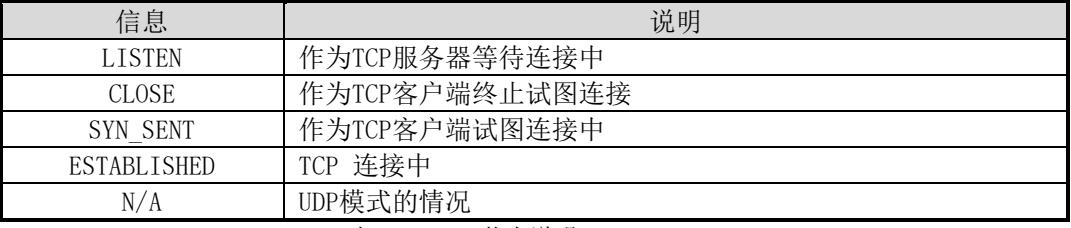

表 7-3 TCP 状态说明

● 数据送/收信量

显示各COM端口数据送/收信量。(单位:字节)

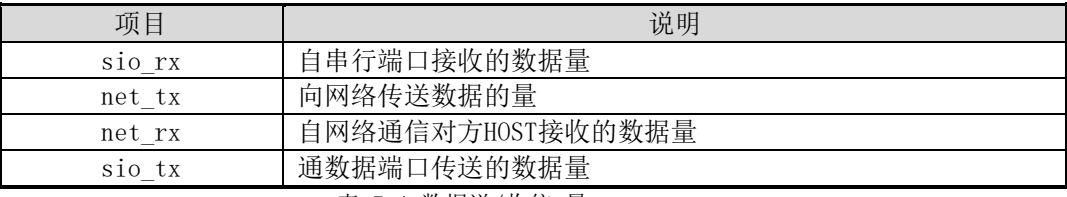

表 7-4 数据送/收信 量

● ARP/ND注册表

IPv4的情况显示产品的ARP注册表。连接TCP或者接收/发送UDP数据时,将相应IP地址与 MAC地址登记在产品的ARP注册表。此信息维持60秒,超过50秒产品ARP数据包进行广播。 没有应答的状态下为0秒时,相应信息消失,在其间有应答,将重新更新为60秒。 IPv6的情况, 显示产品的ND缓存目录。

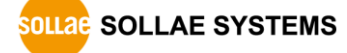

⚫ TCP/IP 连接

各Session的TCP/IP连接状态同远程HOST的IP地址与端口信息一起体现。不仅如此也可终 止Session的TCP连接。点击Session的名称后按右键弹出TCP连接窗口。

- 密码 在产品设定了密码的情况,为了可在上面的TCP的Session列表终止TCP连接,需要先在此栏 输入密码。
- ⚫ 1秒间隔查看当前状态 选择此项目每1秒更新当前状态。
- IP地址冲突检查 按此按钮可核实在同一个网络是否发生IP地址冲突。

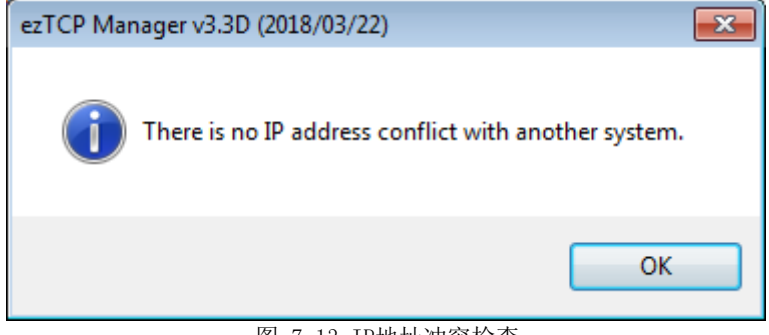

图 7-13 IP地址冲突检查

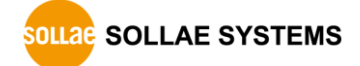

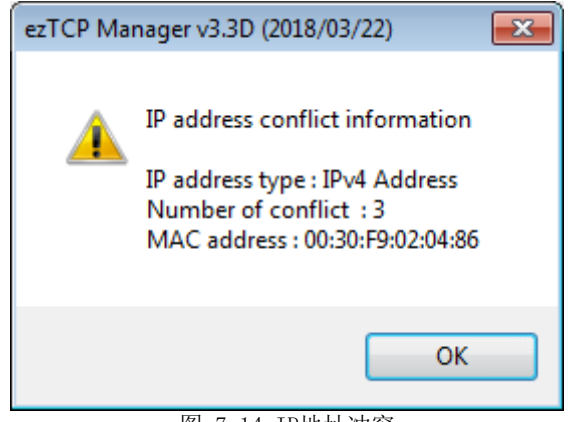

图 7-14 IP地址冲突

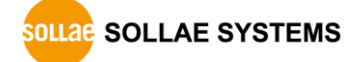

# 8 安保功能

# **8.1 SSL**

8.1.1 什么是 SSL(Secure Socket Layer)?

SSL(Secure Socket Layer)

是基于TCP协议工作保安协议,当前在因特网需要保密的通信中被广泛应用。

8.1.2 SSL 设定

按如下顺序在CSW-H85N设定SSL。选择在ezManager的[选项]栏的[SSL保安通信]。

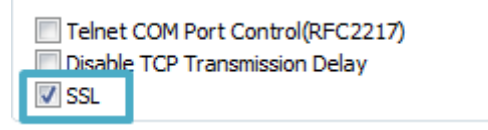

图 7-1 设定选项

- T2S-TCP服务器模式的情况需要在产品内保存认证书。下面是保存认证的顺序。
	- ① 选择ezManager下端的[查看高级按钮]
	- ② 点击 [认证管理]

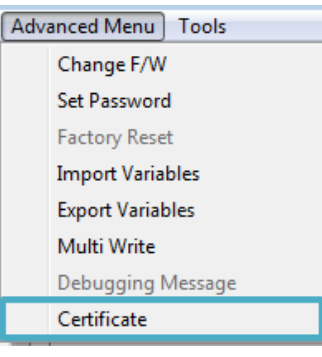

图 7-2 生成认证书

③ 为了生成认证书选择[直接生成认证书后保存在产品(ezTCP)]中。

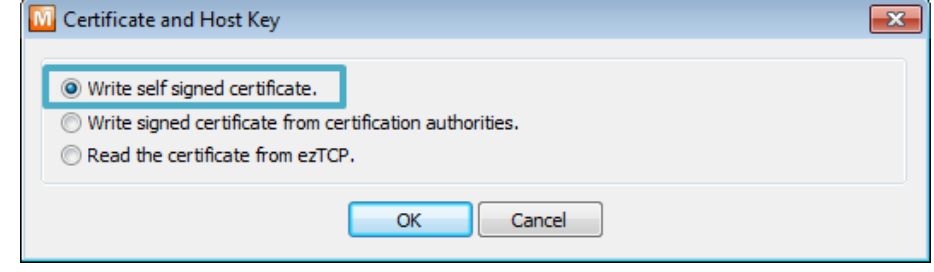

图 7-3 生成 RSA Key

④ 生成认证书 (设定 RSA 值长度)

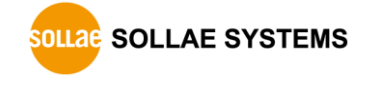

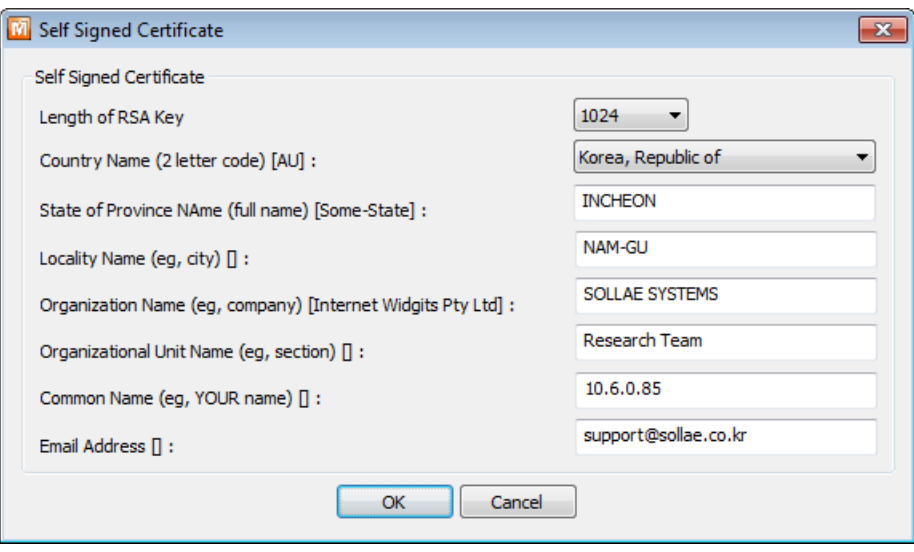

图 7-4 生成认证书

⑤ 保存完成信息。

8.1.3 使用 SSL 时限制事项

相应功能无法与 IPv6 同时使用, 串行速度支持至 115,200bps。认证书上包括自身的 IP 信息, 当 IP 地址发生变化时需要重新生成认证书,通信对方也需要进行 SSL 通信才可以进行通信。

# **8.2** 产**品**连**接制**约

在ezManager的[选项]栏利用MAC地址与IP地址可设定制约连接的功能。

- 只允许下面的MAC地址连接 设定此项目只有设定了MAC地址的HOST可连接 CSW-H85N。
- 只允许下面的IP地址范围连接 在此项目设定[IP地址]项目与[子网掩码]项目通过bit AND定义可连接的HOST。
- IPv4 设定 例

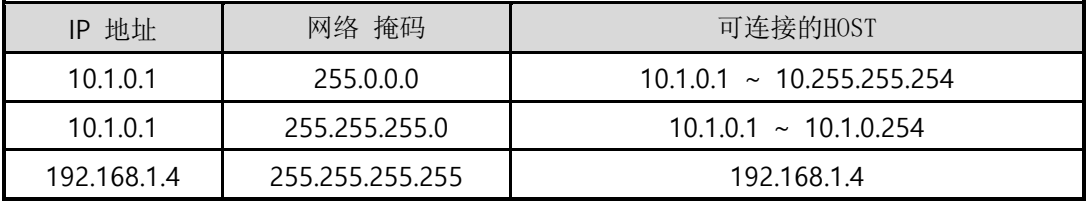

图 8-1 利用 IPv4地址的制约产品连接设定 例

### ⚫ 应用在ezManager

以上两种项目中至少被选一项,通过此项目可应用ezManager进行搜索及设定或断开。

● IPv6 设定例

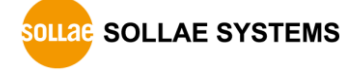

| IPv6地址        | Prefix | 可连接的HOST                                            |
|---------------|--------|-----------------------------------------------------|
| 2001:DB8::100 | 64     | $2001:DB8::1 \sim 2001:DB8:FFFFF:FFFFF:FFFFF:FFFFF$ |
| 2001:DB8::100 | 128    | 2001:DB8::100                                       |

表 8-2 利用IPv6地址的产品连接制约限制

## **8.3 密**码设**定**

在CSW-H85N设定密码通过超级终端登录及保存参数时需要输入密码。 可设定字母或数字8字节。

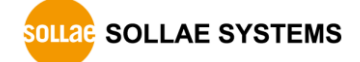

# **8.4** 无线安保功能

### 8.4.1 使用 WEP(Wired Equivalent Privacy)

- 设定AP(Access Point) 先在无线AP设定要使用的认证方式(开放模式/ 共享模式),密钥长度(64 / 128)。无线AP 的设定方法请参考相应产品的说明书。
- ⚫ 产品设定

在ezManager的[无线网络]栏的[保安设定]中[Shared Key]项目中输入设定在AP上的WEP密 钥。

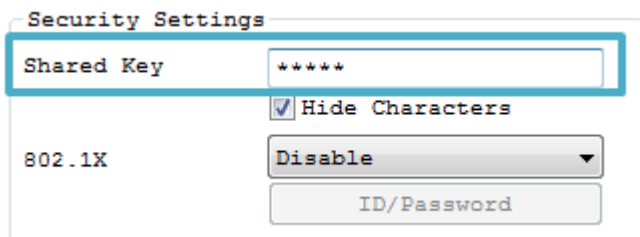

### 图 8-1 密钥设定画面

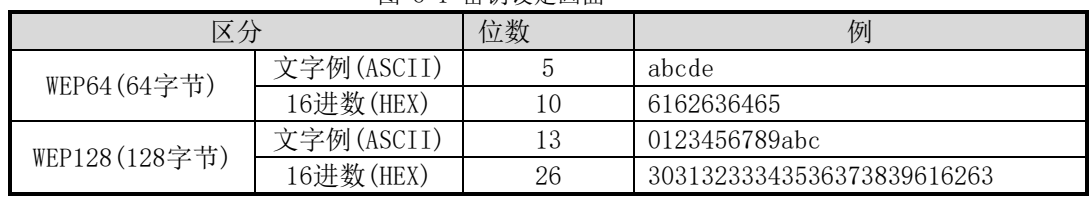

表 8-3 保安密钥设定值

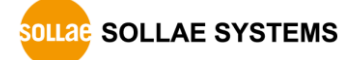

### 8.4.2 使用 WPA-PSK

- 设定AP (Access Point) 先在AP设定WPA-PSK或是WPA2-PSKWPA后设定需要使用的密钥。AP的设定方法请参考相应的 产品说明书。
- ⚫ 产品设定

ezManager的[无线网络]栏中[保安设定]中[Shared Key]项目上输入设定在AP上的WPA-PSK值。

### 输入WPA密钥输入栏输入 8**~**63字的文字。

- 8.4.3 使用 WPA-Enterprise
	- AP 设定

首先将AP的认证方式选择WPA-Enterprise后,设定与认证服务器连接。AP的设定方法请参 考各个相应产品的说明书。

### CSW-H85N支援EAP-TLS / TTLS, PEAP。

⚫ 产品设定

ezManager的[无线网络]栏的[保安设定]上选择802.1X项目中使用的认证协议。

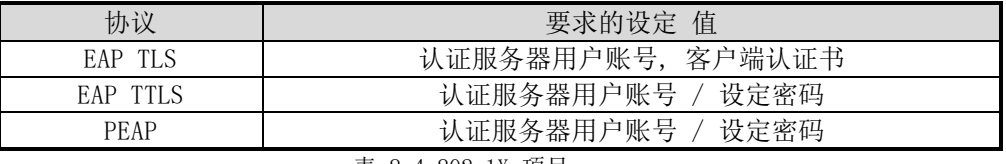

表 8-4 802.1X 项目

- 注意:账号最多可输入32Bytes,密码16Bytes。
	- EAP TLS 设定方法
		- EAP TLS,需要保存证书到产品上。下面是保存证书的顺序。
		- ① 在产品设定认证服务器用户账号。
		- ② [查看高级目录]选择后点击[认证管理]按钮。
		- ③ 在认证服务器生成的客户端认证书保存到产品上。

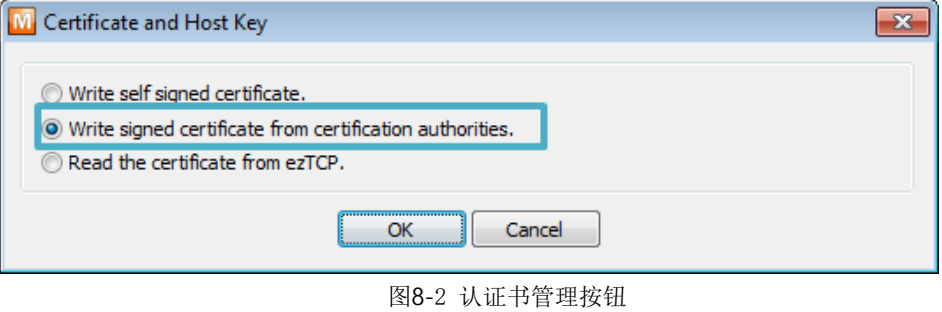

- ④ 输入认证密码
- ⑤ 确认认证信息

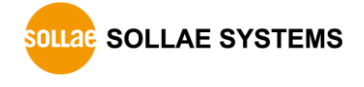

# **9** 其他功能

### **9.1** Ipv4地址 通报**功能**

CSW-H85N在动态IP环境也可按TCP服务器。使用IP地址通报功能,使用此功能,将有关自身IP 地址的信息传送到特定的服务器。此功能由DDNS, TCP, UDP 3种型态提供。

● DDNS

CSW-H85N提供的DDNS功能是通过DynDNS公司的DDNS服务器上,通过HOST名称更新IP地址。 因此,为了使用DDNS功能,需要在DynDNS网站注册并登记HOST名称。

- 有关利用用户账户服务的部分,根据DynDNS公司政策随时会有变动。
- DynDNS公司网站地址: [http://dyn.com/d](http://dyn.com/)ns/

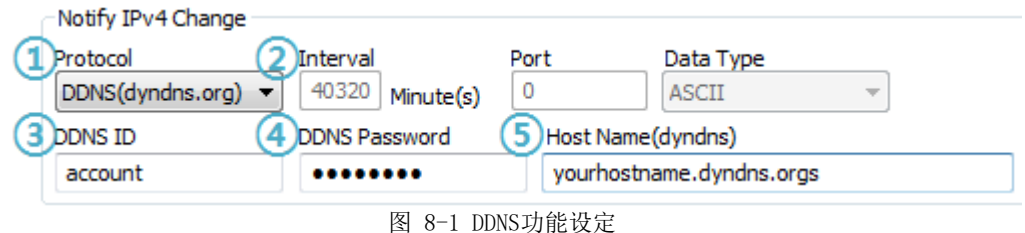

- ① [协议] 选择DDNS(dyndns.org)
- ② [通信周期]为40,320分(28日)固定值。
- ③ [DDNS 账号]输入DynDNS账户号码。
- ④ [DDNS 密码]输入DynDNS账户的密码 。
- ⑤ [HOST名称] 输入DynDNS账户上登录的[HOST名称]
	- ⚫ TCP/UDP

使用独自管理IP的服务器时可使用TCP及UDP。传送可由ASCII或是16进制形态的信息选择, 也可以设定通报周期。

## **9.2** 多重连接

多重连接功能是自多个HOST同时同时获取TCP连接的功能。同时自多个HOST连接TCP的功能。 同时可连接的最多HOST数是4个。

9.2.1 设定方法

ezManager的[选项]栏中选择[多重连接]并保存。

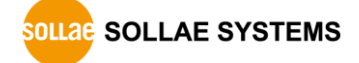

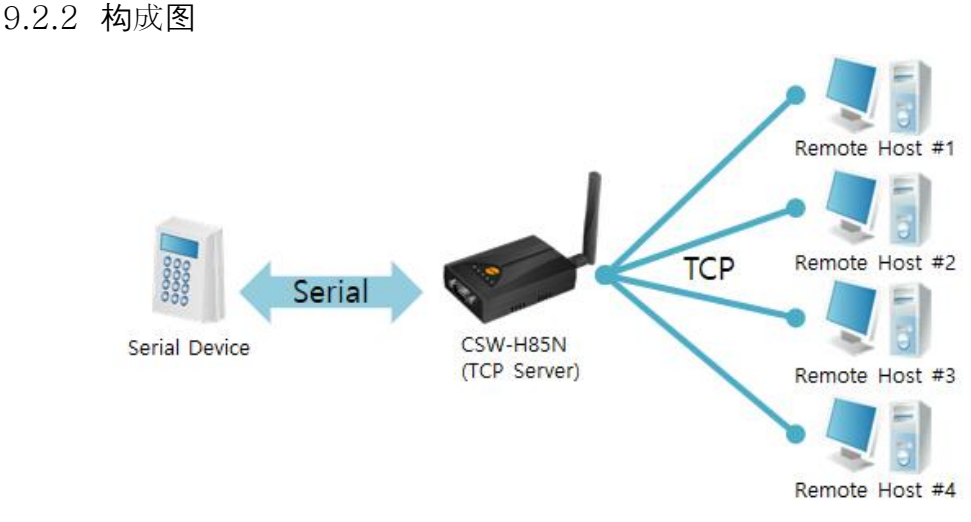

#### 图 9-1 多重连接构成图

- ⚫ 自各个远程HOST接收的数据通过串口端口传送。
- **●** 自串口设备接收的数据全部向HOST传送。

# **9.3** MAC地址传送功能

MAC地址传送功能是TCP连接前后向对方传送自身MAC地址的功能。此功能可在区分多个CSW-H85N时使用。

更多内容请参考我公司网页[MAC地址传送功能]。

## **9.4** 传送串口端口设定/状态 **(RFC 2217)**

在两个远程设备间设定串行端口的设定及状态信息的发送/接收的功能。使用此功能,使用者 可根据包括RTS/CTS等控制信号发送/接收。

更详细的内容请参考我公司网页[TELNET COM Port Control option 功能]。

## **9.5** 不使用延时功能

使用此功能,可按最快速度将自CSW-H85N的参数值时串行端口进入的数据(没有延时)传 送到网络。

# **9.6** 分隔符 功能

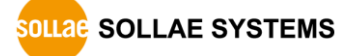

使用区分子功能利用串行数据的特殊文字向网络发送数据的大小。使用分隔符时可传送最大数 据包大小是512字节。

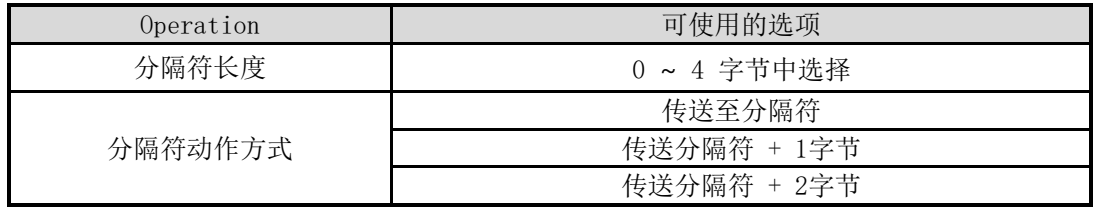

表 9-1 分隔符功能

# 9.7 **TCP Server / Client** 模式

此模式是在TCP客户端模式状态下选择[TCP Server]选项时可使用。

在此模式下,不变更CSW-H85N的参数值时,可使用TCP服务器与客户端。为了使用此模式必须将 [连接强数据大小]选项设定为1以上。

## **9.8** 无线高级设定

按此按钮可在产品进行高级产品无线设定的变更。没有特别问题建议使用基本值。

⚫ PHY Mode

可将产品的PHY Mode选择802.11, 802.11b或是802.11b/g中的一个。

● Short Preamble

无线环境号的情况使用此功能,可期待提高一点产品性能。无线环境不好的时候请不要使 用此功能。

● Short Slot

使用此功能802.11g设备的情况可期待性能提升。无线环境弱的情况不建议使用。

● CTS Protection

使用此功能,在同时使用802.11b与11g用无线设备时,可以助无线设备进行更好多的通信。

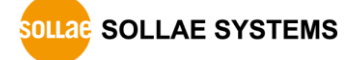

# **9.9** 环境初始化**(Factory Reset)**

通过物理方式可将产品所有参数进行初始化的功能。使用者可设定并保存在用户ENV领域后将 其使用为初始化值,如不使用将按工厂参数值被初始化。

- ⚫ 初始化参数方法
	- ① 短暂按产品侧面的功能按钮进入串口设定模式
	- ② 重新按功能按钮保持长按状态
	- ③ 数秒后上端LED按STS, LINK, RXD, TXD顺序一个个开启进行初始化
	- ④ 上端的LED全部开启时,放开一直按着的功能按钮。
	- ⑤ 完成初始化后进入串口设定模式
- ⚫ 初始化为用户任意设定值
	- ① 进入串行设定模式
	- ② 利用ezManager或是串行命令保存初始化参数
	- ③ 通过串行端口输入下面命令

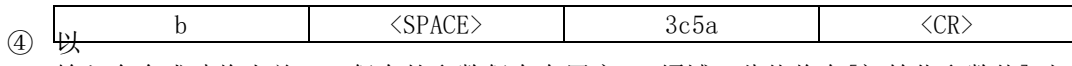

输入命令成功将当前SRAM保存的参数保存在用户ENV领域,此值将在[初始化参数值]时 使用。

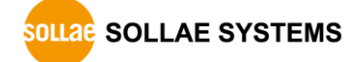

# 10 出现问题时检测项

使用CSW-H85N中发生问题时请按如下类型按顺序自检。

# **10.1通**过**ezManager无法搜索**时

- ⚫ 确认是否在使用正常的程序 CSW-H85N的设定程序使用ezManager。
- ⚫ 禁用防火墙 PC的个人防火墙或网络防火墙阻止ezManager的搜索数据包的情况。搜索前请禁止使用全 部防火墙。
- 大部分PC用防病毒程序因使用自身的防火墙故可阻止搜索数据。因此搜索前需要终止搜索或禁 止使用防火墙。
	- ⚫ 确认是否正常供电 确认是否安全供电。
	- ⚫ 确认无线网络链接 确认无线网络链接是否正常形成。链接形成后,请在相应AP的管理画面确认。
	- 重启产品后到无线网连接需要数秒的时间。
		- ⚫ 确认网络连接 确认PC与AP是否在同一个网络。同时检测LAN线是否有异常。建议直接将AP与PC连接或连 接在同一个路由器下搜索。
		- 确认连接制约选项

 保安选项中设定了产品制约设定的情况无法通过ezManager搜索。此情况请进入串行设 定模式后解除设定值。

# **10.2TCP**连**接未**连**接**时

- ⚫ 确认无线链接 确认无线链接是否正常形成。
- 确认TCP/IP 相关设定

 使用私用IP地址时PC与CSW-H85N的IP地址需要位于同一个子网掩码内。确认IP地址项 目及端口号码是否正确。另外,固定IP地址的情况也需要确认网关地址及DNS地址是否正确。

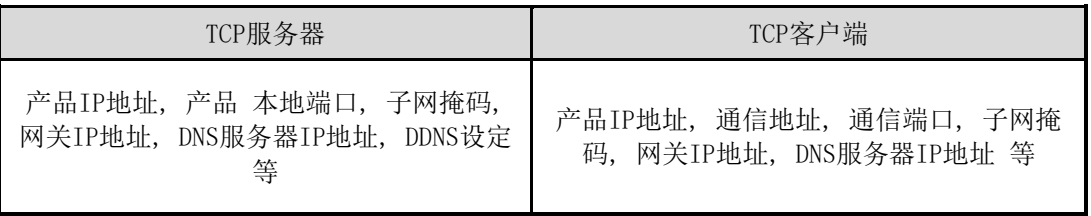

- 表 10-1 TCP/IP 连接相关主要参数
- PING 测试 通过PING应答确认是否可进行网络连接。没有应答请确认IP地址及网络连接是否有问题。
- ⚫ 确认防火墙 强化保安的部分网络中,将阻止自外部网络的连接。因此,此种情况请咨询网管,并开放 将要使用的端口。(如: TCP 1470, UDP 50005)
- 产品的动作模式 CSW-H85N以ISP模式或串行模式动作时将没有TCP连接。
- 产品的通信模式 为了TCP连接必须一边是服务器,另一边是客户端。两个都为服务器或是客户端时无法连接。
- 确认产品连接制约选项 保安选项中设定了产品制约时除指定的MAC地址与IP地址之外无法连接。在ezManager的 [选项]栏取消对应选项或设定要连接的HOST。
- ⚫ 确认是否为其他TCP连接中 TCP连接不支持多个连接时将按1:1完成。因此,已在连接状态的HOST讲无法进行TCP连接。 有关CSW-H85N的TCP连接情报将通过超级终端或是在ezManager的查看当前状态时确认。

# **10.3TCP**连**接后无法**进**行**数**据通信的情**况

⚫ 确认针连接

检查串行端口部分否正确连接了针脚。使用电缆线的情况请选择符合相应设定的针号码。

- 不仅是RS232设备, 连接RS422/485设备与串行连接时必须进行Ground连接。
	- ⚫ 串行参数值确认 确认串行通信速度(Baud Rate), 数据位, 停止位, 寄偶位等串行端口参数值是否正确。
- 上项目以外的问题及有疑义请与我公司技术服务支援组联系。

# 11 相关资料

# **11.1相**关**文件**

相关文件请在我公司网站查看。

- 产品规格书
- 遵守RoHS
- ⚫ IP地址与ezTCP

# **11.2智能手机**应**用程序**

- ⚫ ezManager(for iOS)
- ⚫ ezManager(for Android)
- ⚫ TCP/IP Console(for iOS)
- TCP Client(for Android)

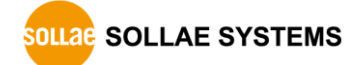

# 12 技术支援/质保期间

# **12.1技**术**支援**

如有其他使用方面问题时利用我社网页的技术支援栏的FAQ及提问/问答揭示板或发电子 邮件给我们。

- ⚫ E-mail: [support@eztcp.com](mailto:support@eztcp.com)
- 客户支持:<http://www.eztcp.com/en/support/>

# **12.2保**证

12.2.1退货

如有退货要求,应在购买产品两周之内提出退货要求。逾期不予退货。

12.2.2无偿 A/S

在购买产品2年之内产品出现瑕疵时无偿修理及调换。但由于使用者过失引起的将提供有 偿修理及调换服务。

12.2.3有偿 A/S

超过产品质量保证时间(2年)的产品及因使用者过失引起的产品瑕疵将提供有偿修理并 调换服务。

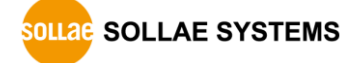
## 13 注意事项

## **13.1注意事**项

- ⚫ 对本产品进行了改造时,不在质保范围。
- ⚫ 对本产品的规格,为了提高产品性能,会发生未预告的情况下进行升级变更。
- ⚫ 在超过本产品使用范围下使用时,不保证产品质量。
- ⚫ 禁止对本产品固件及所提供的软件的Reverse Engineering行为。
- ⚫ 禁止对本产品固件及所提供的软件作为原来用途之外使用。
- ⚫ 请勿在极端的高温及低温,或者在振动严重的情况下使用。
- ⚫ 请勿在高湿度、油腻的环境下使用。
- ⚫ 请勿在腐蚀性或可燃性燃气等环境下使用。
- 在噪音严重的环境下不保证产品的正常动作。
- ⚫ 请勿在宇宙、航空、医疗、原子力、运输、交通等安全设备及涉及生命、事故的有 要求特别品质、信赖性用途。
- ⚫ 万一因使用本产品出现事故或损失时,我公司不予承担一切责任。

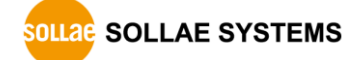

## **13.2 免**责声**明**

Sollae systems 与其经销商不承担,由不能或无法使用CSW-H85N产生的破坏及损失、由停止 营业引起的费用、包括数据损失在内的其他任何经济损失责任。

禁止在未经允许的应用领域内使用CSW-H85N。未经允许的应用范围指军事、核、航空、炸药、 医疗、安全设备、消防报警、随电梯用途或是车辆、飞机、货车、船、直升机,及不限于此的所 有交通方式。

另外,禁止在因故障及失败引起的经济损失及器物破坏,可引发人身伤害或造成人或动物死伤 的实验、开发及各种应用领域范围中使用。购买者(或是企业)在自愿或非自愿的情况下,在这 种未被允许的应用范围使用CSW-H85N时,视为同意不追究Sollae systems与其经销商对包括损坏 赔偿在内的责任。

对所购产品的退货及修理、更换的赔偿责任与买方(或企业)的个别救助政策是 Sollae systems与其经销商的可选项目。Sollae systems与其经销商在产品制造、销售、供应及使用上 所担负的责任,无论是基于质保、合约、过失、产品责任或其他项目,均不应超过产品的原始成 本。

Sollae systems 与其经销商不能保证对包括随附的技术资料、硬件、固件的 CSW-H85N 的 适销性,及对伴随特定用途的任何明示或暗示的保证及其他不限于此的其他保证。

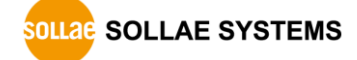

## 14 历史履历

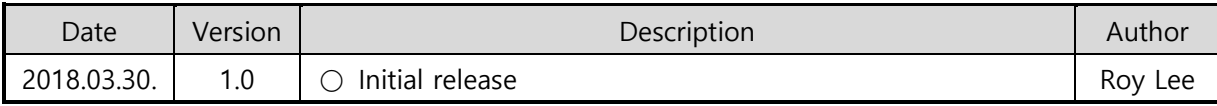

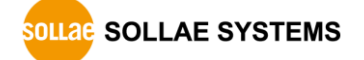